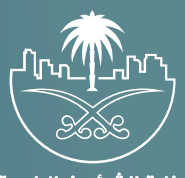

وزارة الشؤون البلدية<br>والقرويــة والإسكـان

# دليل المستخدم لخدم<mark>ة</mark> إصدار رخصة بناء

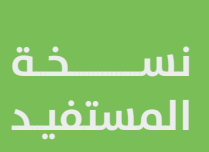

## **المحتويات**

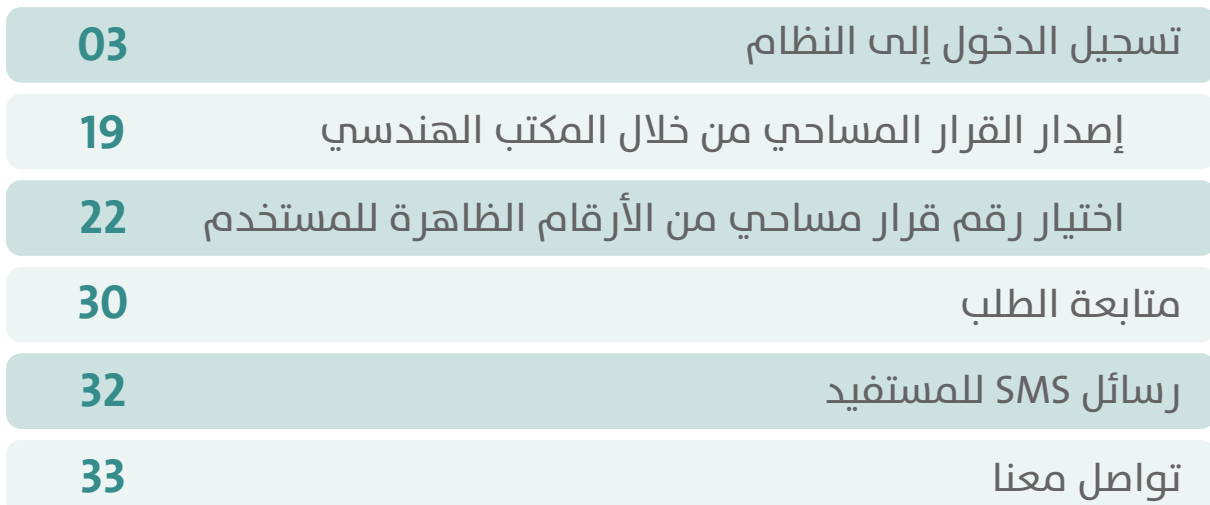

### **تسجيل الدخول إلى النظام**

<span id="page-2-0"></span>1( بعد الدخول إلــــــى رابط النظام تظهر الشاشة التالية، حيث يتم إدخال بيانات المستخدم )**رقم الهوية/اإلقامة، كلمة المرور**(، ثم يتم الضغط على الزر )**تسجيل الدخول**(.

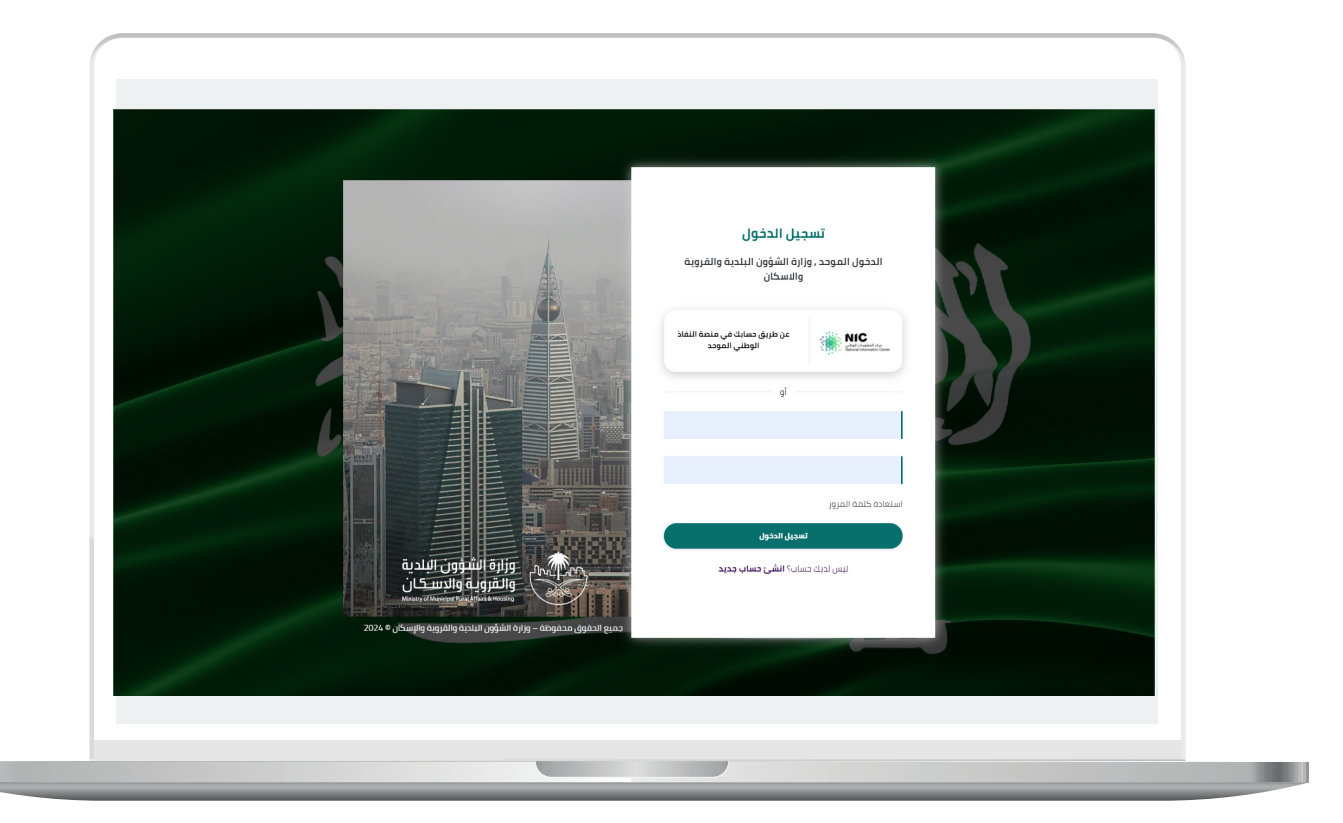

2) وبعدها يتم إرسال رمز التحقق على جوال المستخدم ليتم إدخاله في الحقل (**رمز التحقق**)، ثم الضغط على الزر (<mark>دخول</mark>) كما في الشاشة التالية.

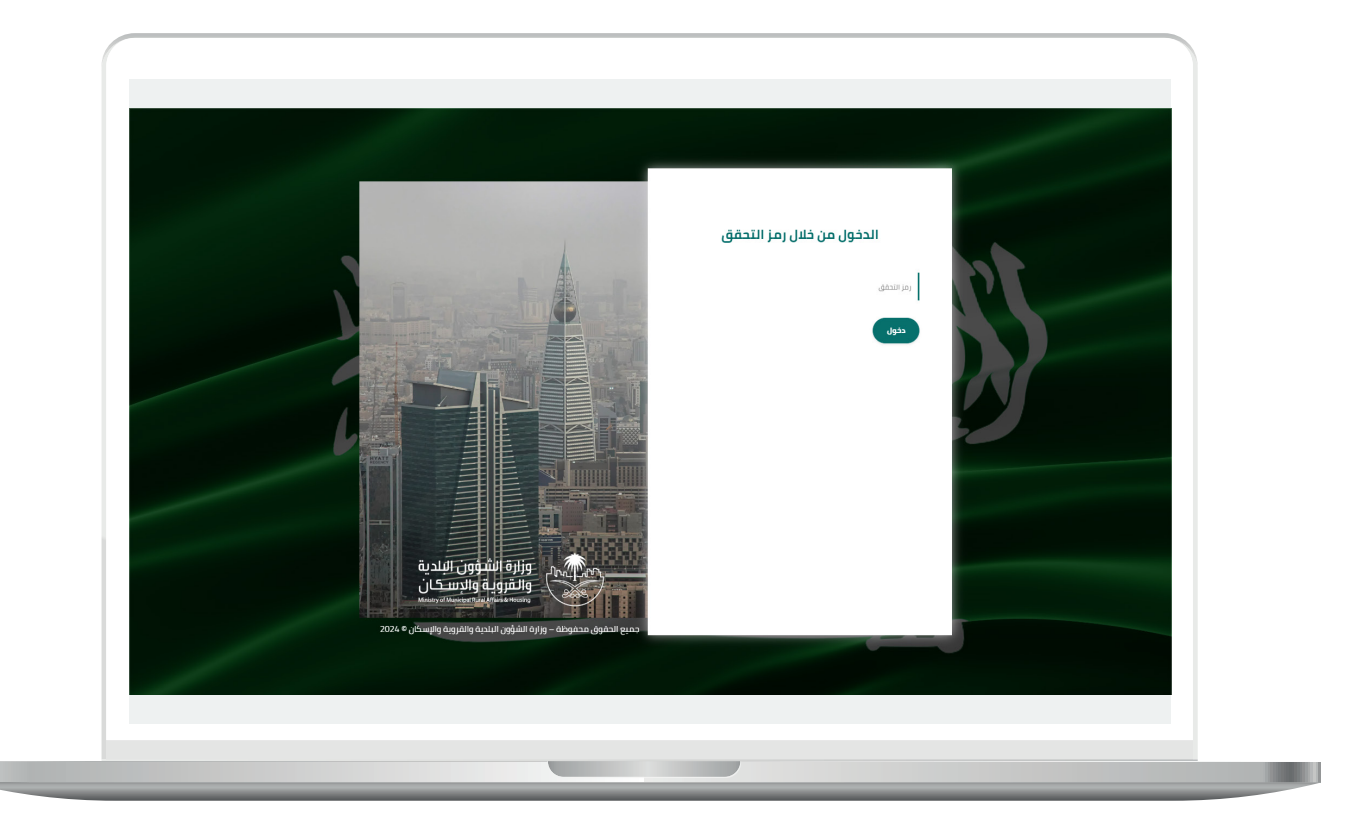

3) وبعد الدخول إلى منصة بلدي، تظهر الشاشة الرئيسية للمنصة كما في الشكل أدناه.

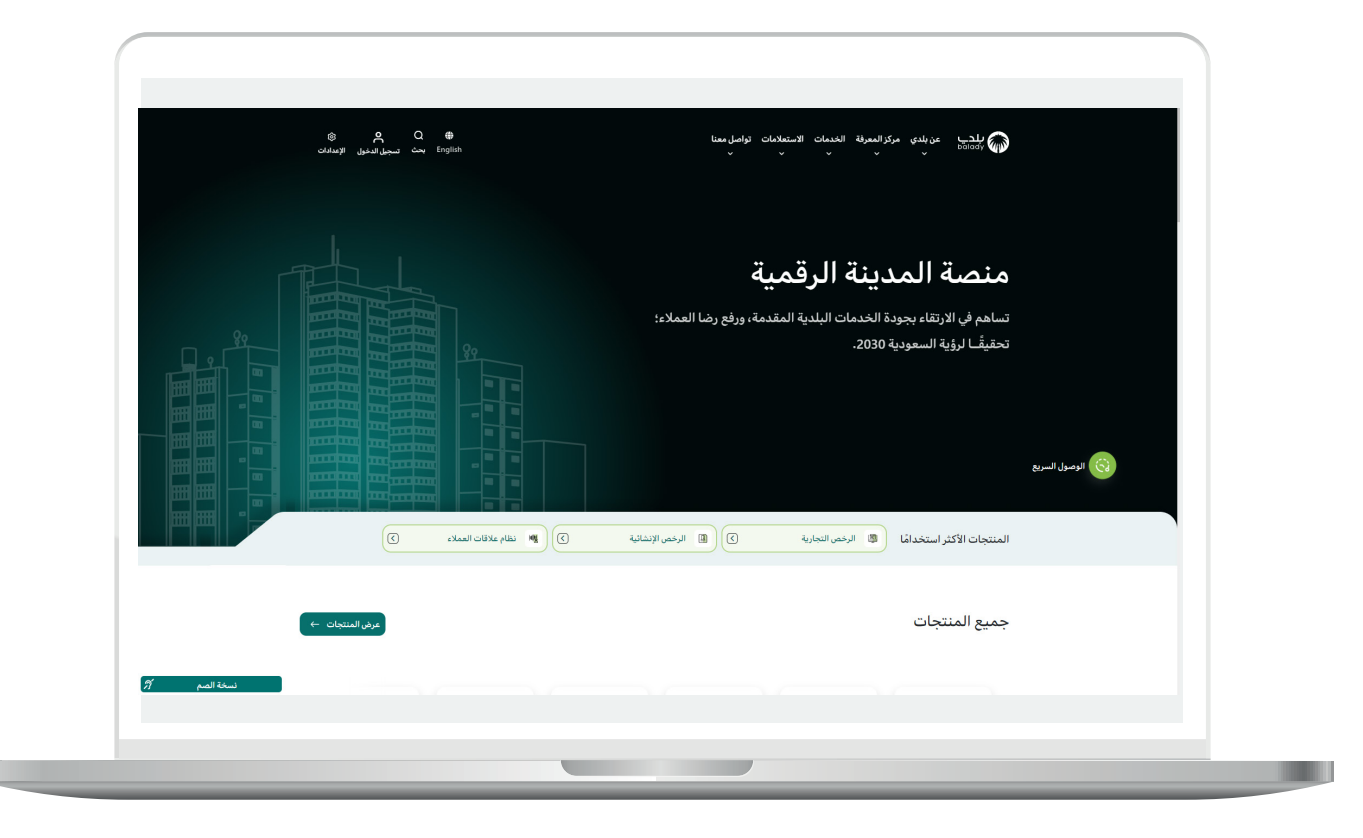

4( ومن قائمة )**الخدمات**( يتم اختيار )**لوحة التحكم**(.

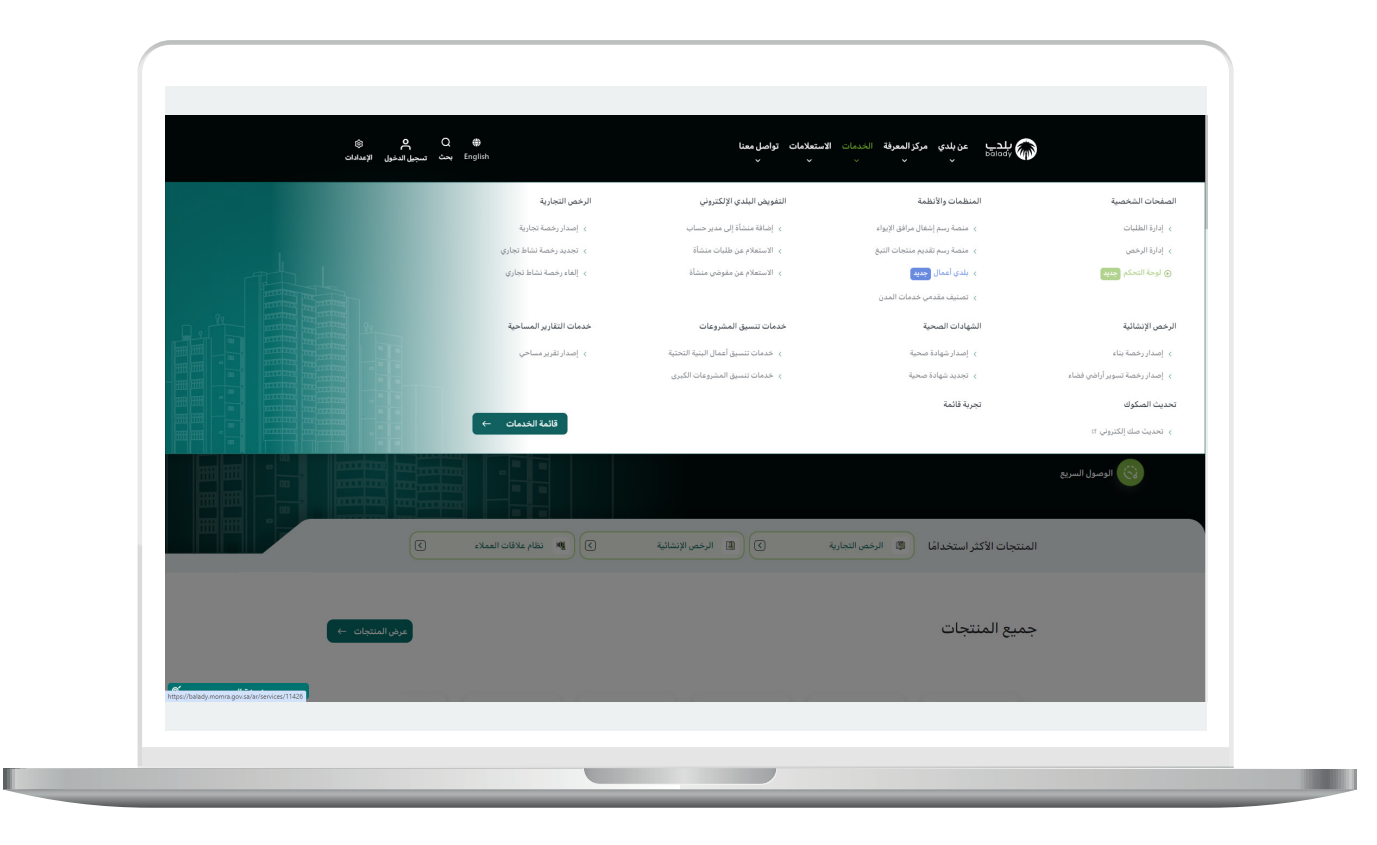

5( بعدها تظهر الشاشة التالية، والتي تمثل شاشة التعريف بالخدمة، حيث يمكن للمستخدم من خالل هذه الشاشة معرفة ما يلي )**طريقة التقديم،**  المتطلبات، الاشتراطات والغرامات .. إلخ).

ولبدء إجراءات التقديم للخدمة؛ يتم الضغط على الزر )**بدء الخدمة**(.

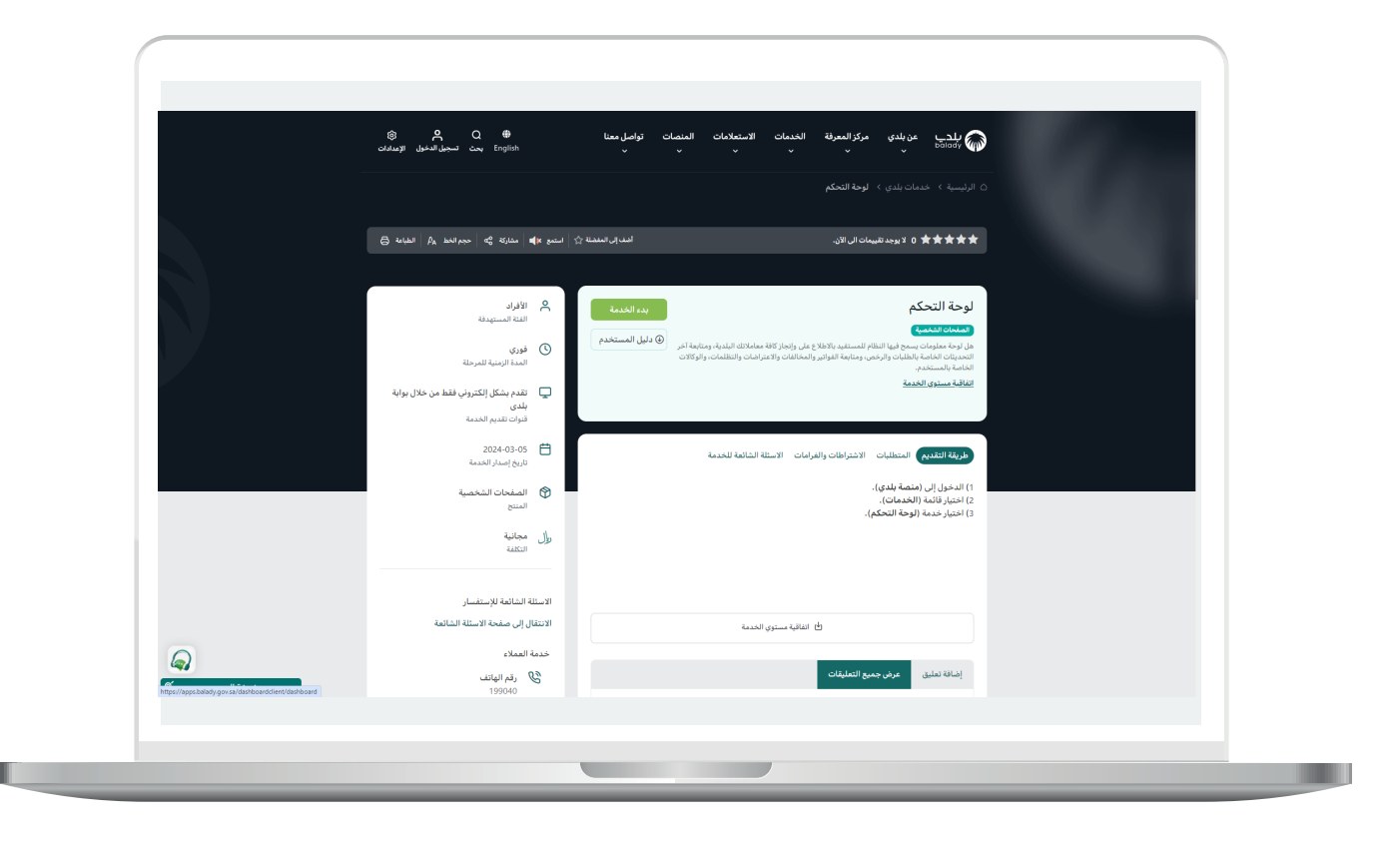

6) ثم تظهر لوحة التحكم للمستفيد كما في الشكل التالي، حيث يقوم المستخدم بالضغط على الزر )**تقديم جديد**(.

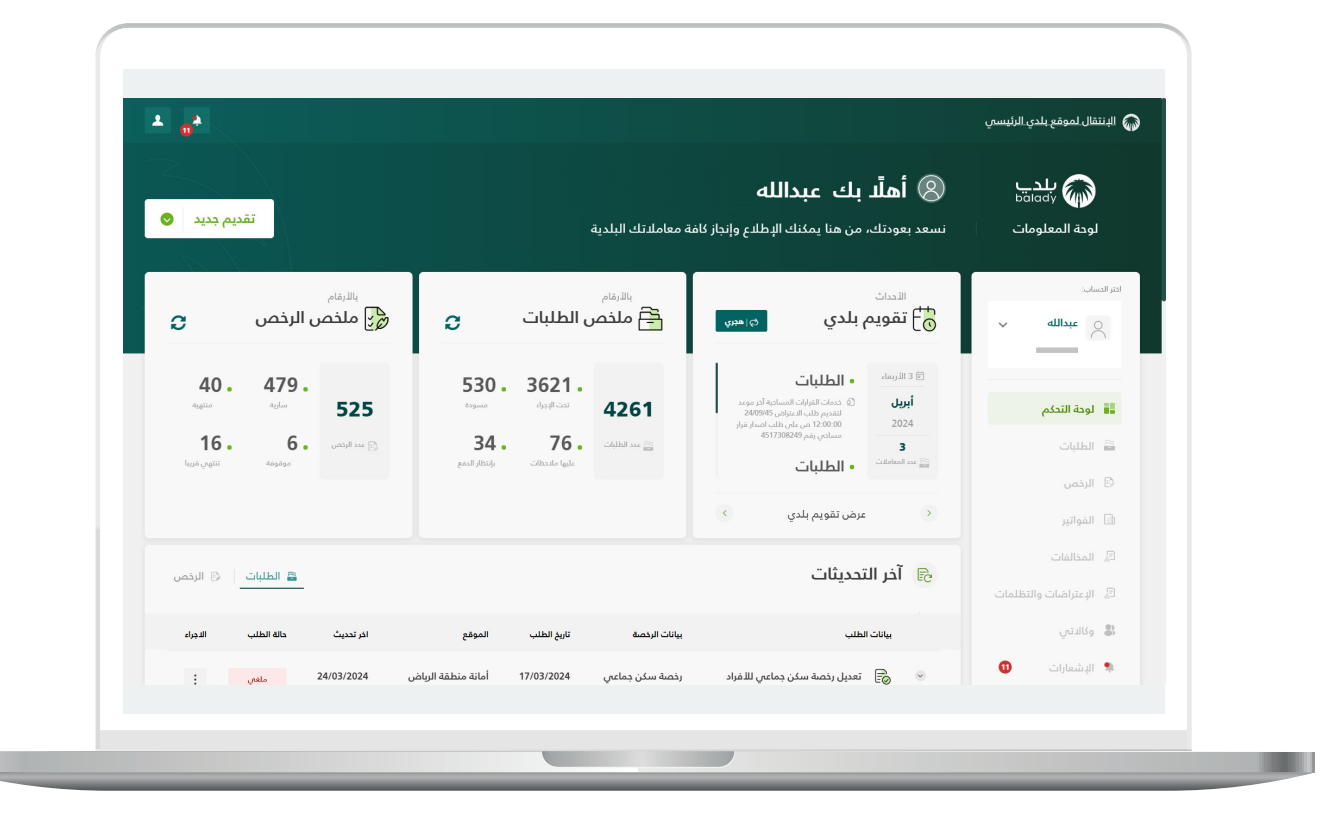

7( ومنها يتم اختيار )**طلب إصدار**( حيث يمكن تقديم طلبات إصدار الرخص البلدية.

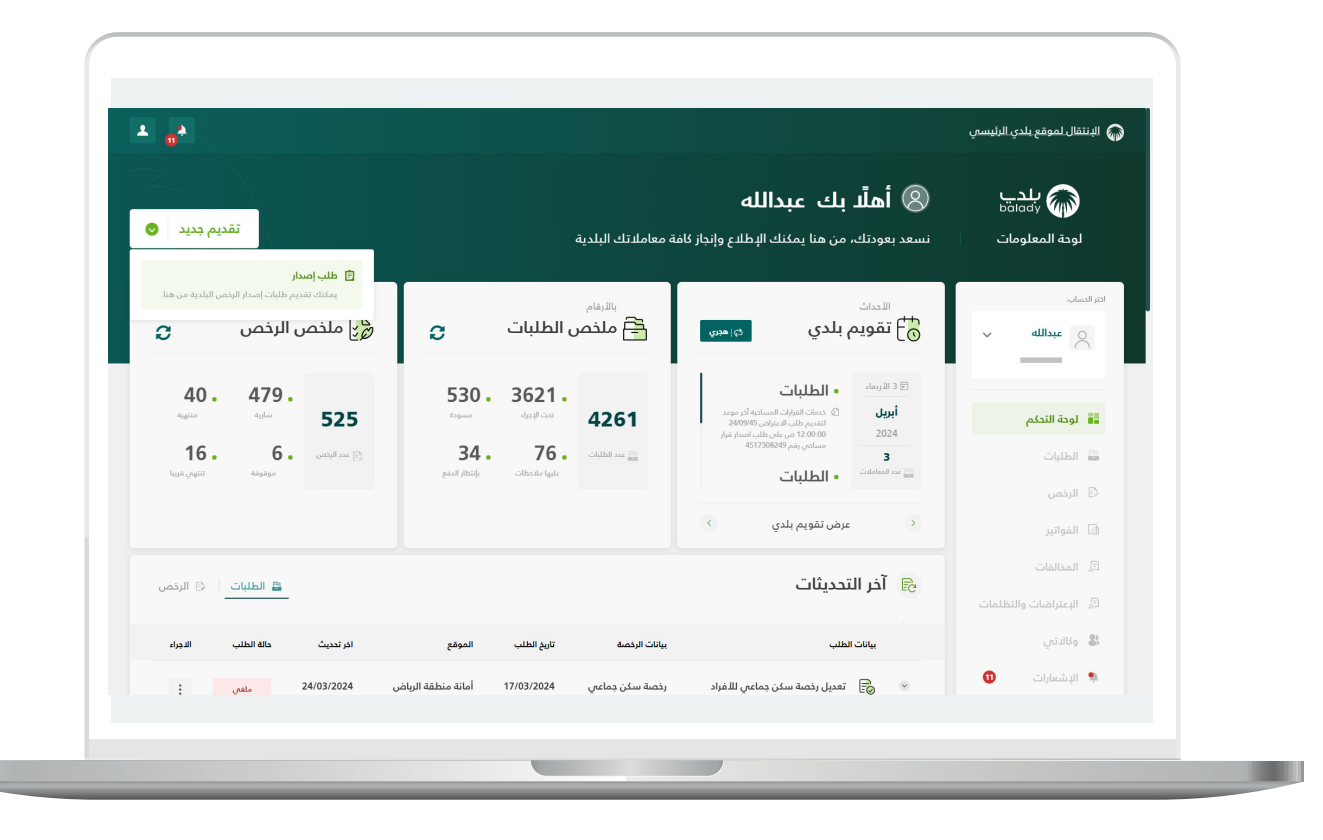

8( ومنها يتم اختيار )**الرخص اإلنشائية**(.

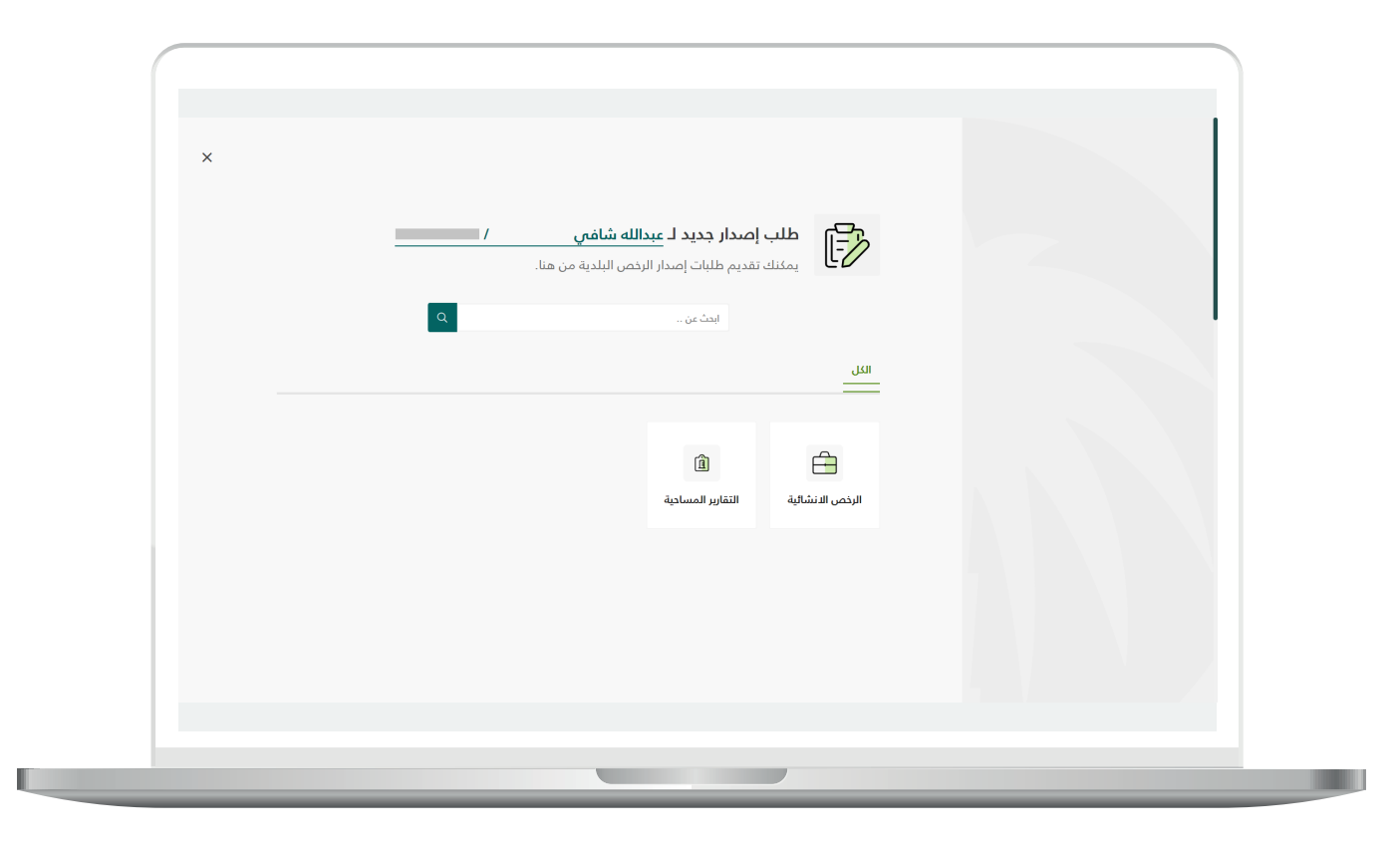

9( وبعدها تظهر الخدمات، حيث يتم اختيار خدمة )**إصدار رخصة بناء**( كما في الشكل التالي.

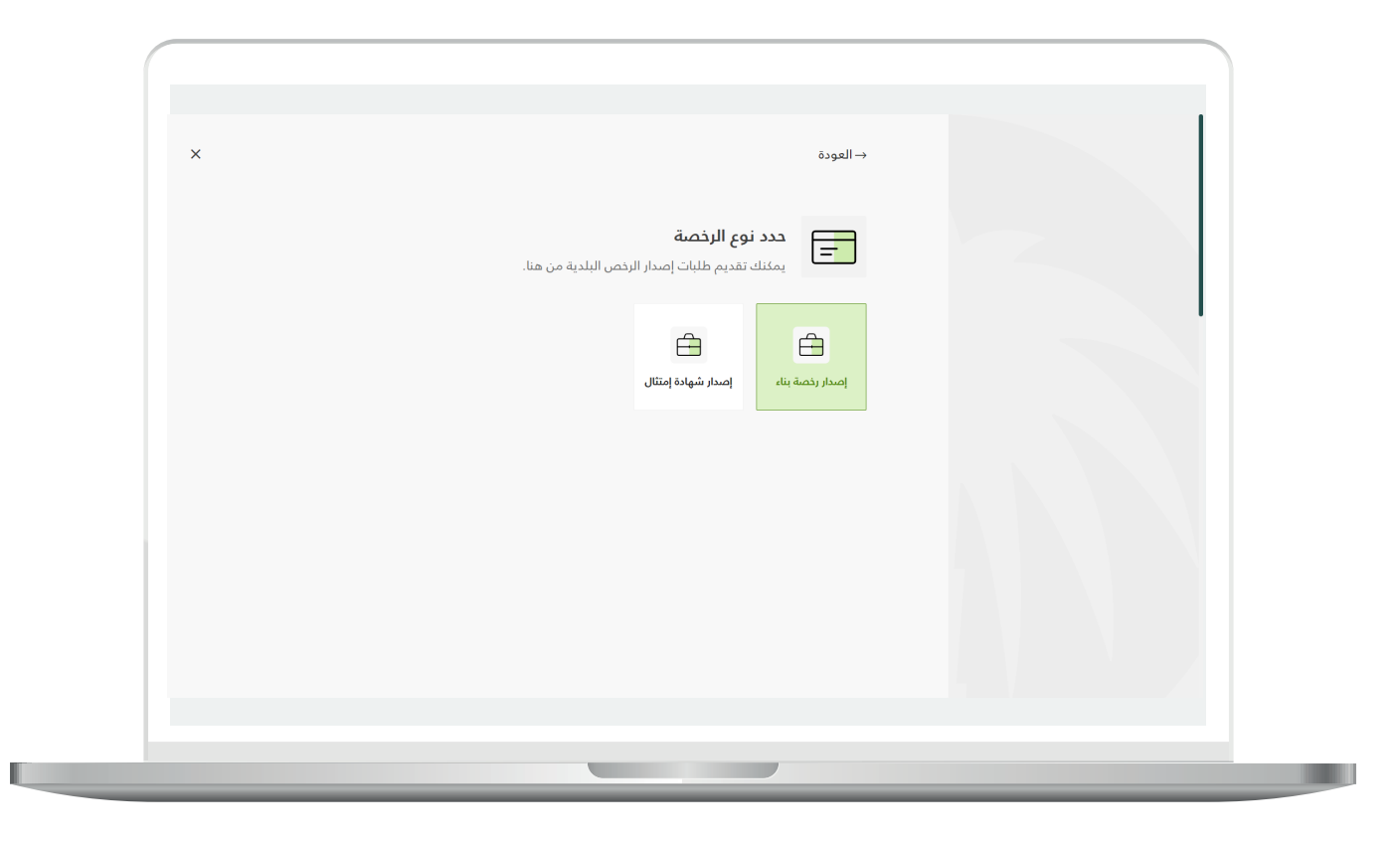

10) بعدها تظهر الشاشة التالية، والتي تمثل شاشة التعريف بالخدمة، حيث يمكن للمستخدم معرفة أحد متطلبات الخدمة من خالل القوائم )**طريقة**  <mark>التقديم، المتطلبات، الاشتراطات والغرامات</mark> .. إلخ).

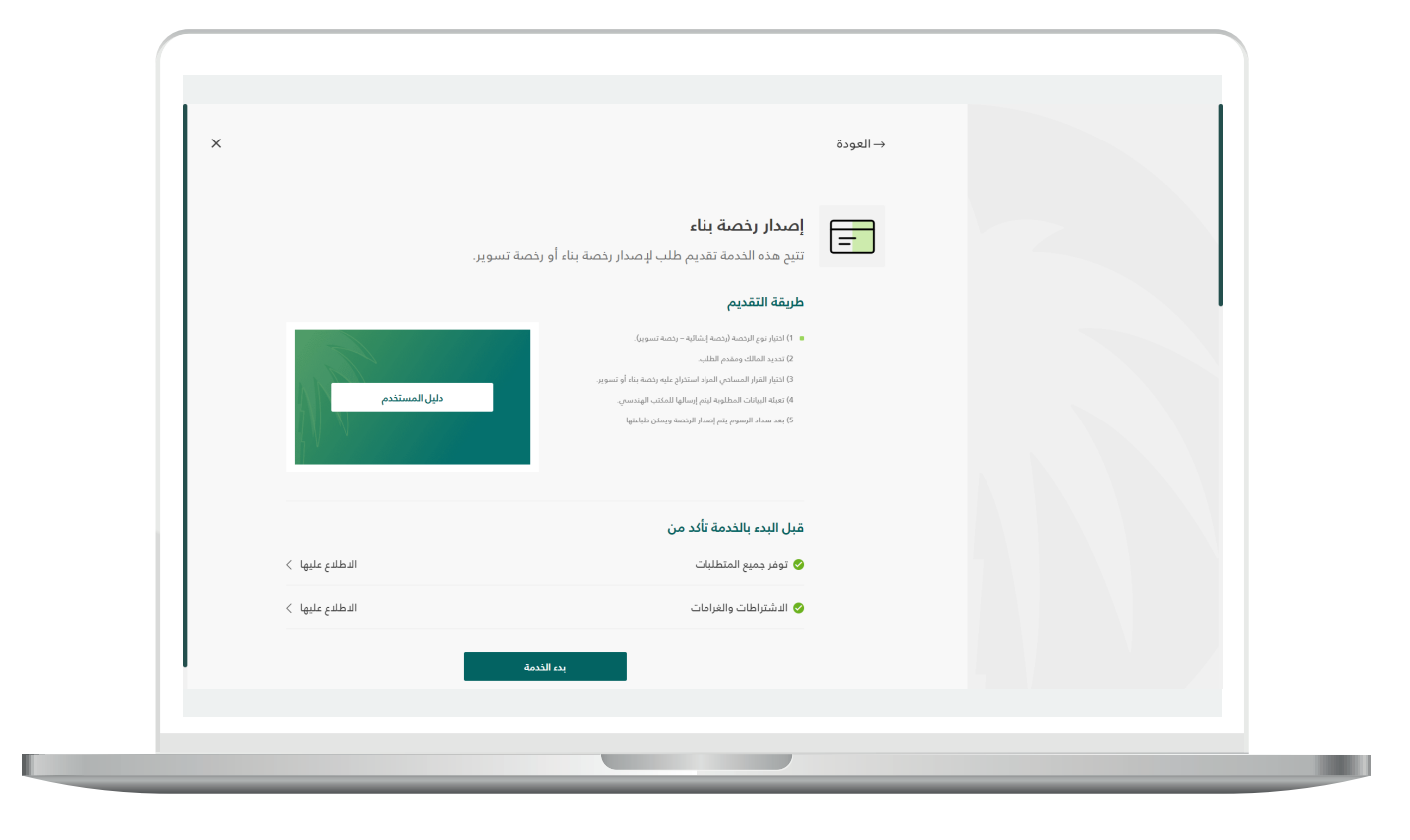

11( ولبدء إجراءات التقديم للخدمة؛ يتم الضغط على الزر )**بدء الخدمة**(.

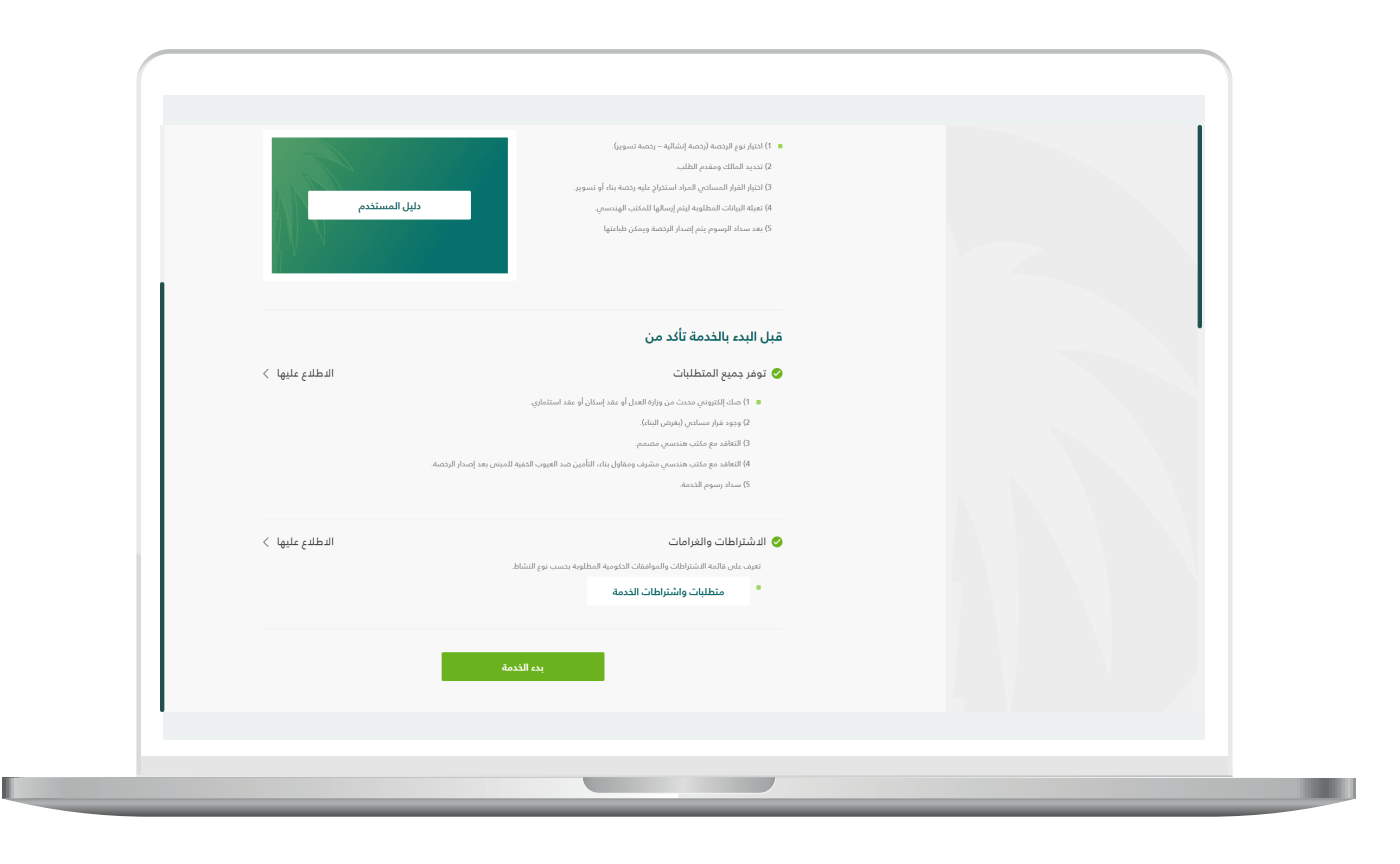

12) وبعدها تظهر الشاشة أدناه، حيث يتم فيها اختيار نوع الرخصة من الخيارات التالية )**إصدار رخصة إنشائية، إصدار رخصة تسوير**(.

وفي هذا المثال سيتم اختيار )**إصدار رخصة إنشائية**(.

ا ولكن يجب أواًل التحقق من رقم جوال مقدم الطلب، وذلك من خالل إدخال قيمة الحقل )**رقم الجوال**( ثم الضغط على الزر )**تحقق**(.

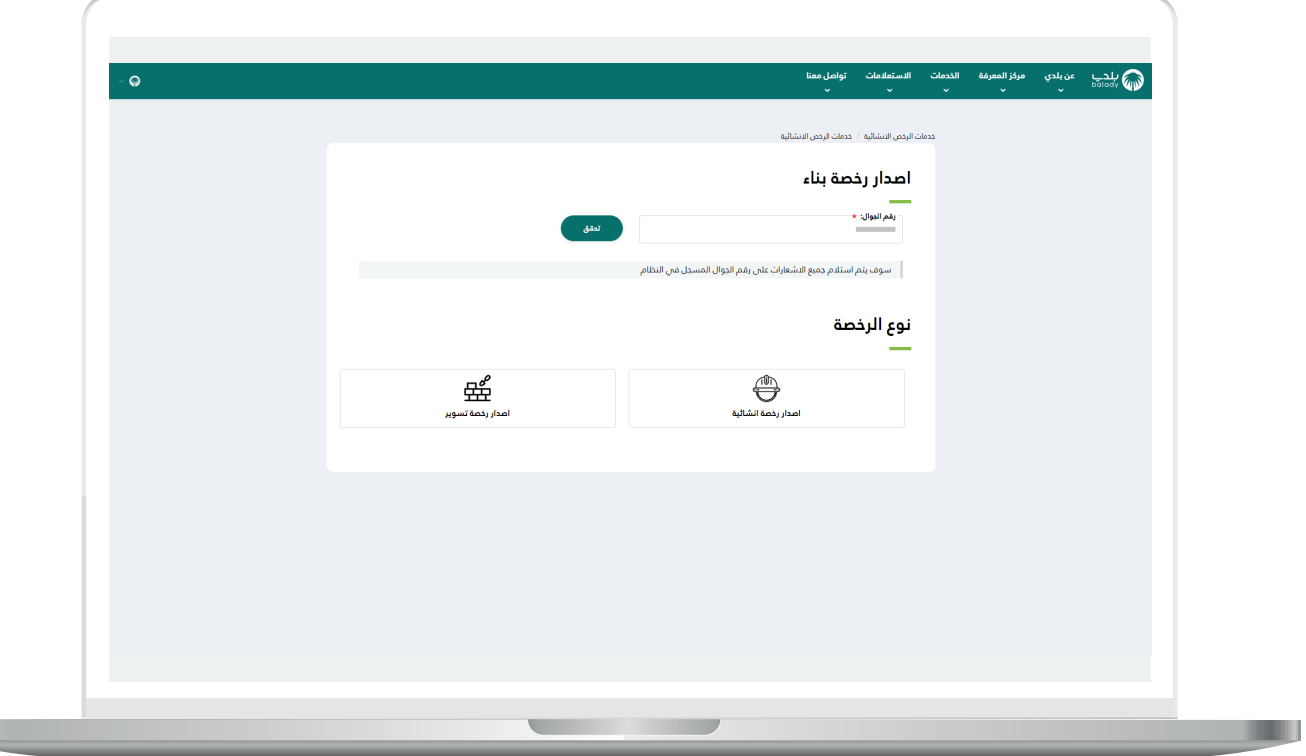

H.

13( ثم يتم إرسال رمز على جوال المستخدم، ليتم إدخاله في الحقل )**رمز التأكيد**( والضغط على )**تأكيد**(، كما يلي.

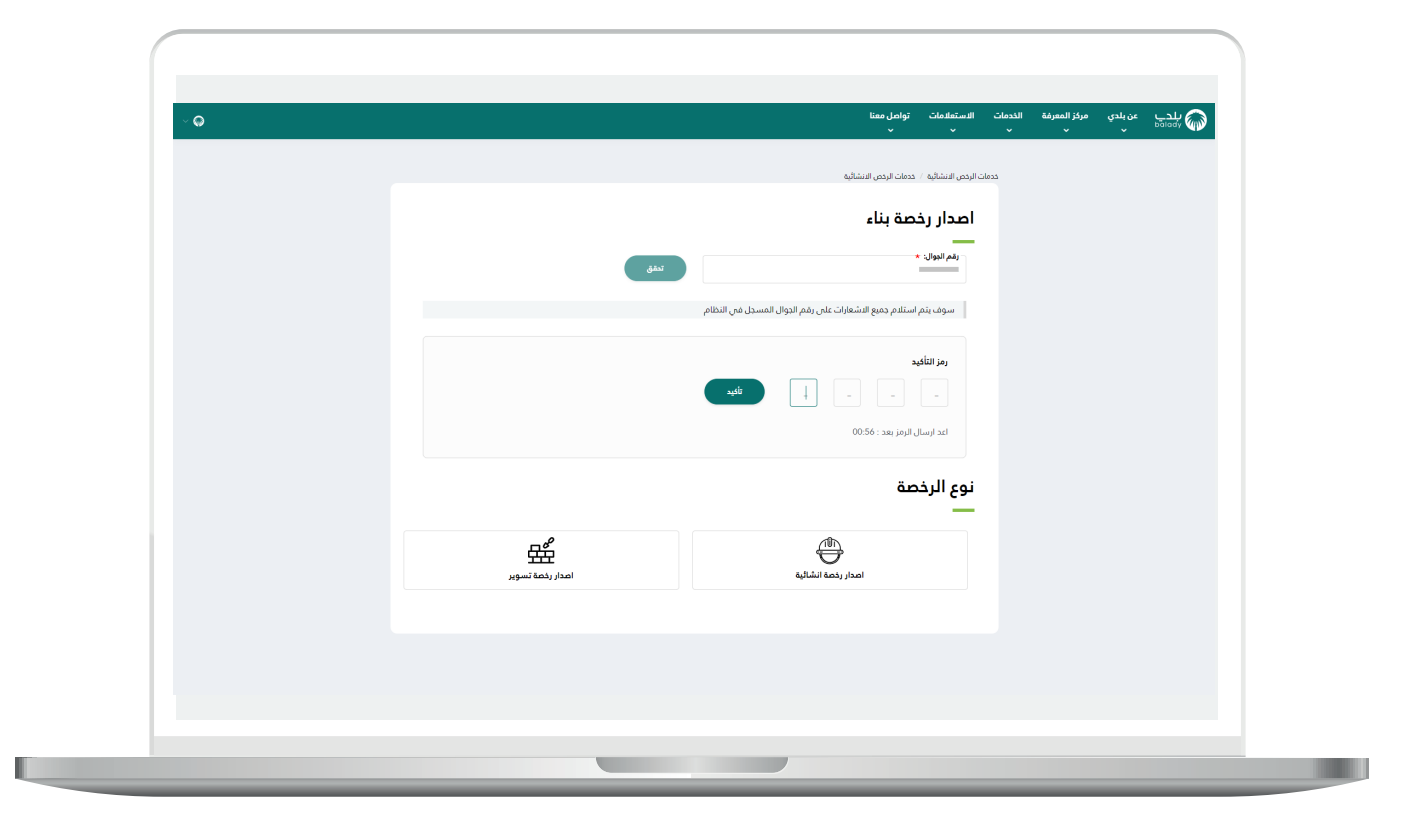

14( وبعدها يتم إظهار رسالة )**شكرًا، تم التحقق بنجاح**( كما في الشاشة أدناه.

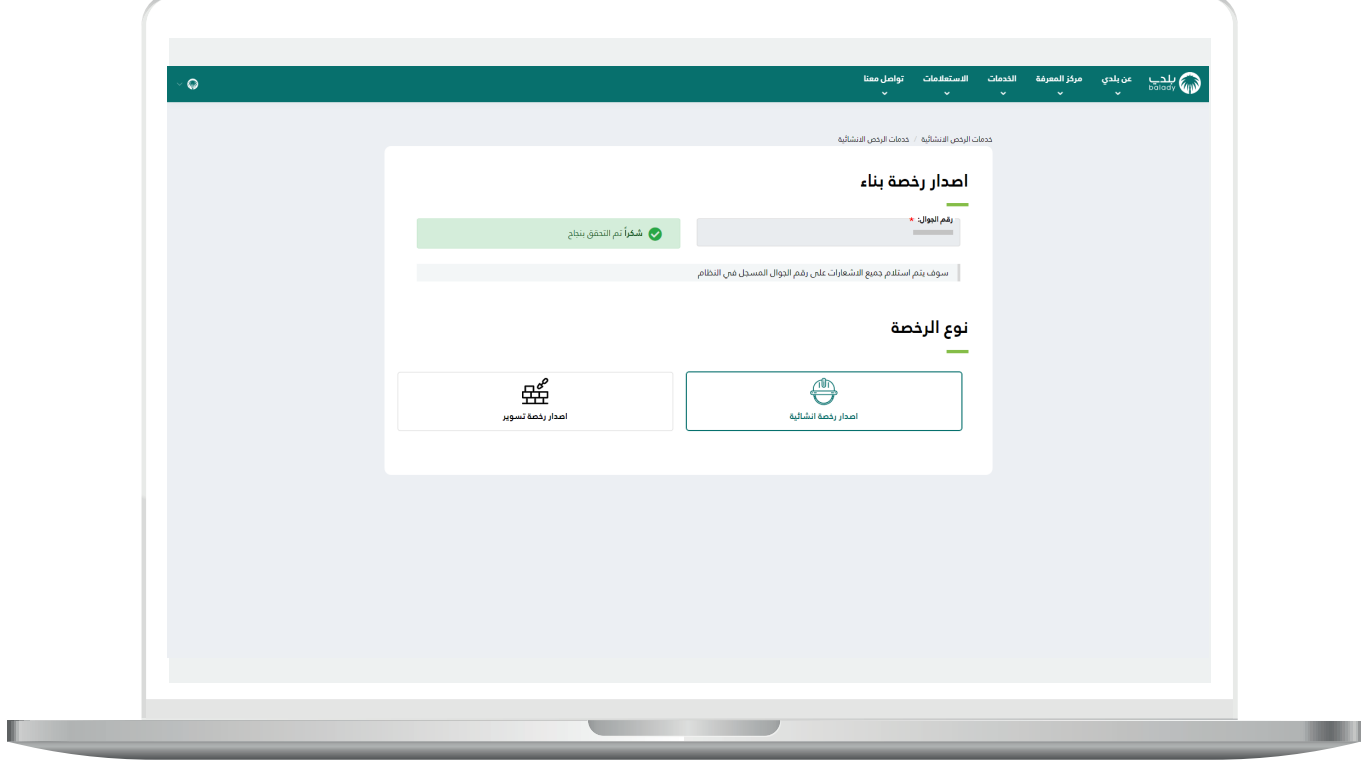

15( وبعدها يتم اختيار )**نوع الرخصة**(.

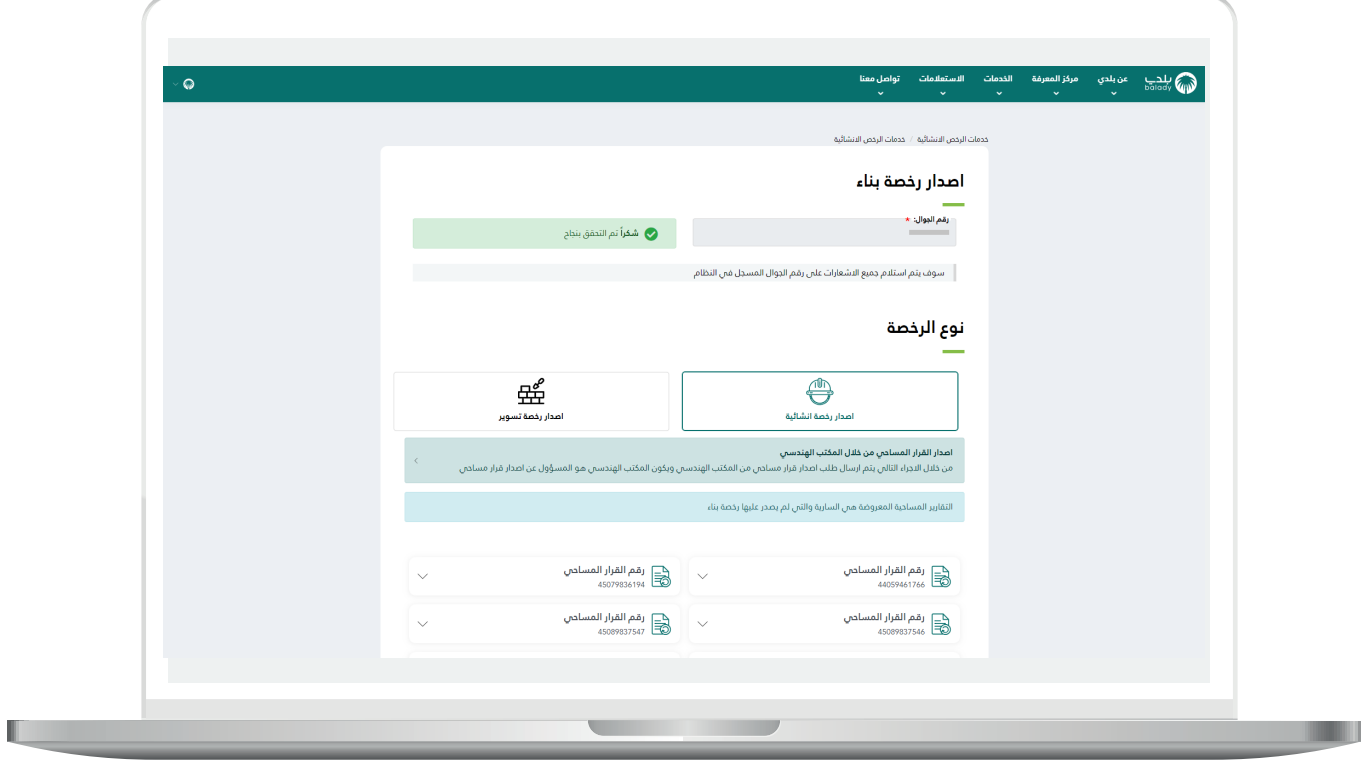

16) مع ملاحظة أنه يوجد مسارين في هذه الشاشة، إمَّــا أن يتم إصدار القرار المساحي من خالل المكتب الهندسي، أو أن يتم اختيار رقم قرار مساحي من األرقام الظاهرة للمستخدم.

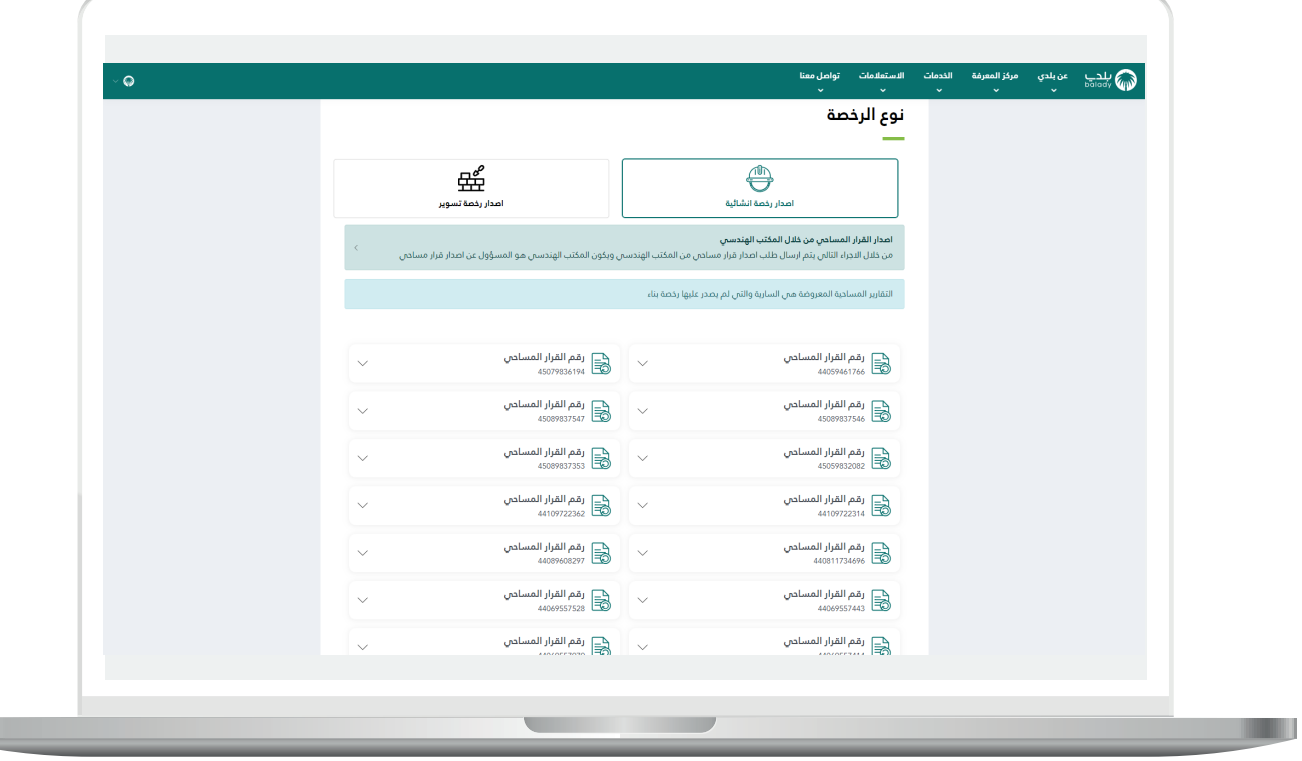

T T

#### **إصدار القرار المساحي من خالل المكتب الهندسي**

<span id="page-18-0"></span>1( بعد الضغط على )**إصدار القرار المساحي من خالل المكتب الهندسي**( يتم نقل المستخدم لمرحلة )**بيانات الموقع الجغرافي**( كما في الشكل أدناه، ليتم اختيار الموقع الجغرافي من القوائم المنسدلة التالية )**األمانة، البلدية**(.

ثــــم يتم الضغط على الزر )**التالي**( لالنتقال للمرحلة التالية، مع إمكانية حفظ الطلب كمسودة والرجوع إليه ال ًحقا من خالل الزر )**حفظ كمسودة**(.

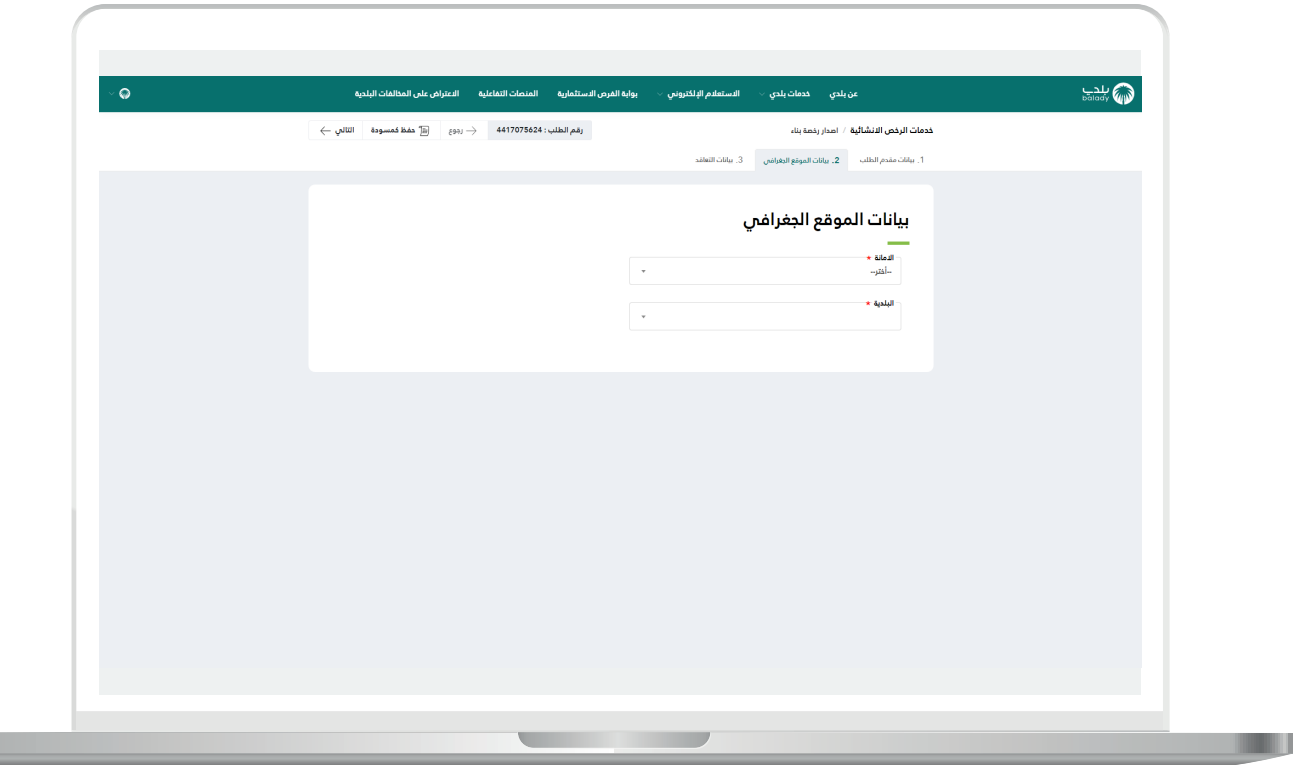

2( بعدها تظهر مرحلة )**بيانات التعاقد**( كما في الشكل أدناه، ليتم إدخال قيمة الحقل (**ملاحظات موجهة للمكتب الهندسي**) ثم اختيار بيانات التعاقد من القوائم المنسدلة )**اختيار المدينة، المكتب الهندسي المصمم المعتمد**(.

ثــــم يتم الضغط على الزر )**التالي**( إلرسال الطلب إلى المكتب الهندسي، مع إمكانية حفظ الطلب كمسودة والرجوع إليه ال ًحقا من خالل الزر )**حفظ**  <mark>كمسودة</mark>)، وإمكانية الرجوع للمرحلة السابقة من خلال الزر (**رجوع**).

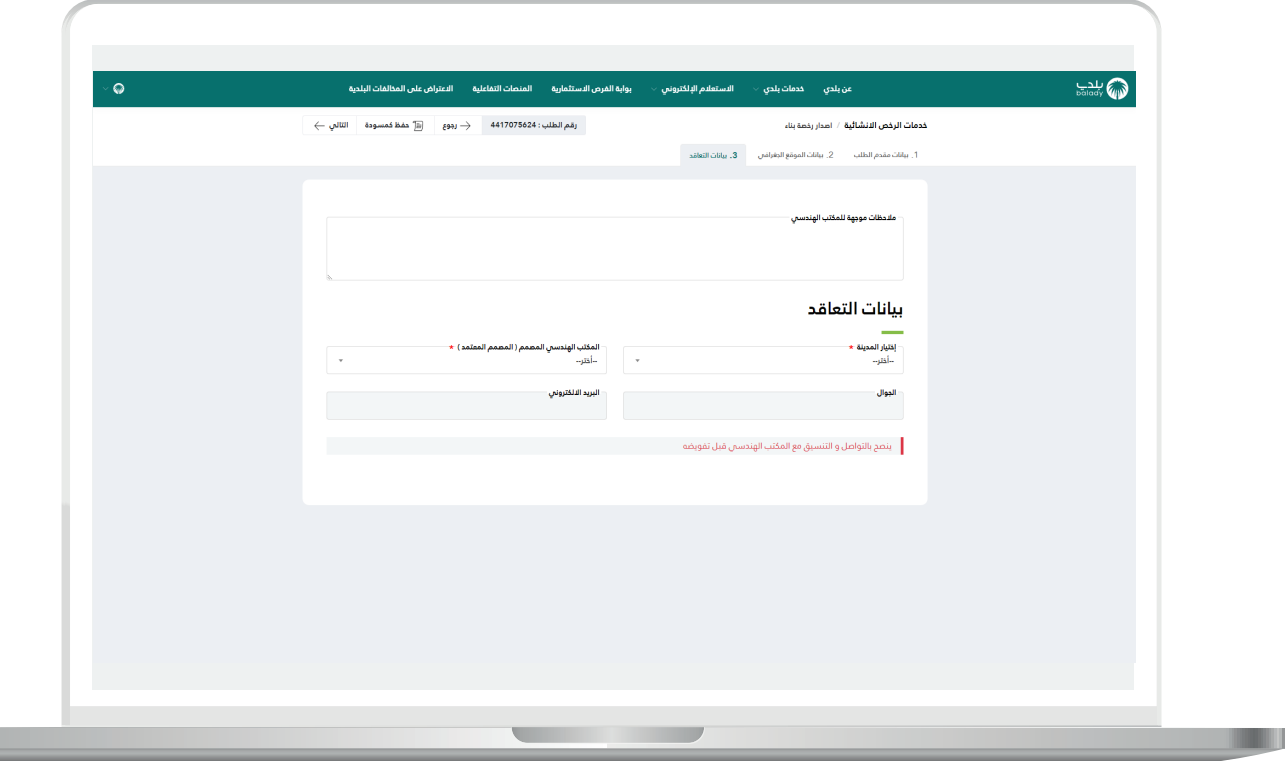

a ka

3) وبعدها يتم إرسال الطلب إلى المكتب الهندسي مع إظهار رسالة تفيد بذلك، كما في الشكل أدناه، ويمكن تقييم الخدمة من خالل اختيار عدد النجوم، وإدخال قيمة الحقل )**مالحظات**(، ثم الضغط على الزر )**أرسل التقييم**(.

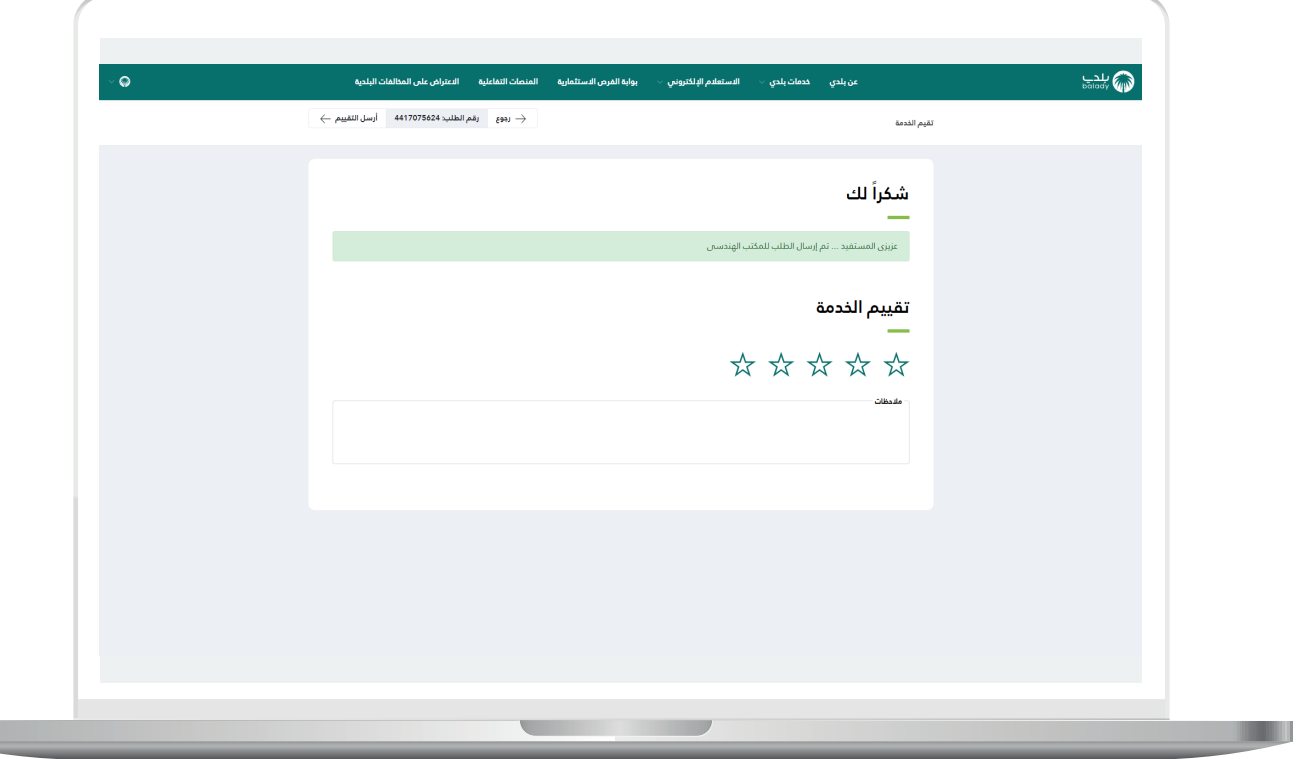

#### **اختيار رقم قرار مساحي من األرقام الظاهرة للمستخدم**

<span id="page-21-0"></span>1( في المثال أدناه تم اختيار القرار المساحي من القائمة، ثم الضغط على الزر )**التقدم للطلب**( كما في الشكل أدناه.

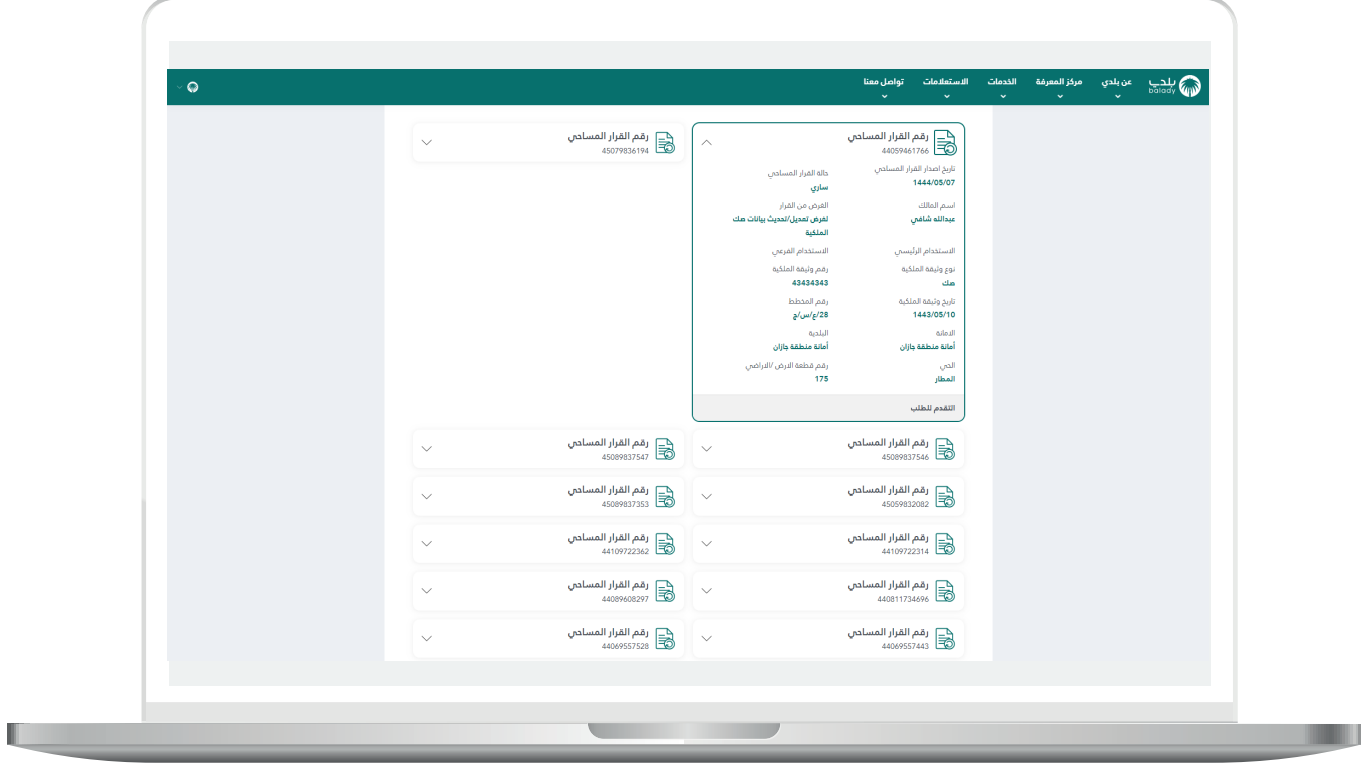

2( وبعدها تظهر شاشة صغيرة ليتم اختيار نوع المسار من الخيارات )**تطبيق المتجر البلدي، المسار االعتيادي**(.

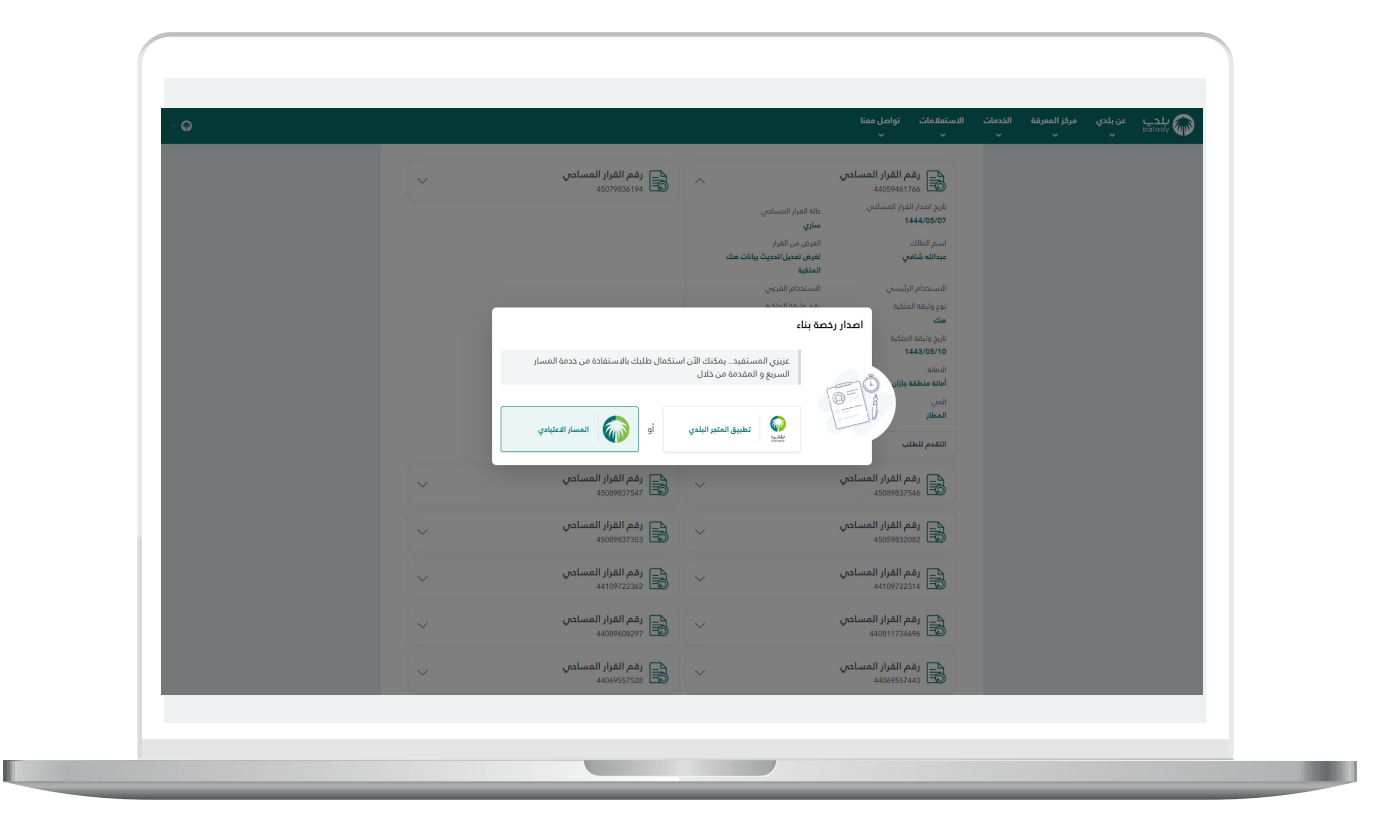

3) ف<mark>ي حال اختيار (**تطبيق المتجر البلدي**) يتم ن</mark>قل المستخدم للشاشة أدناه حيث يقوم بتحميل التطبيق واستكمال اإلجراءات.

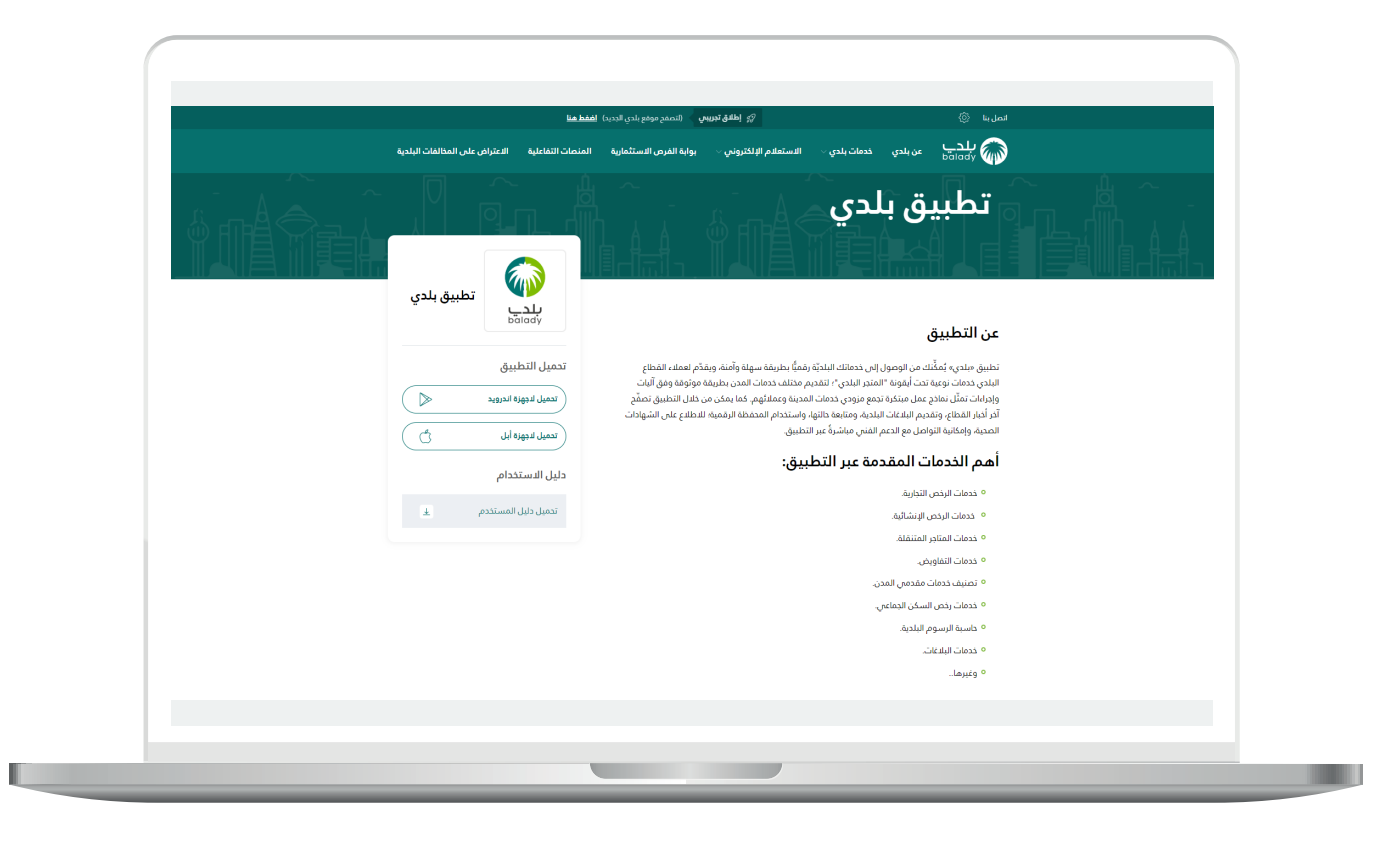

H

4( أما في حال اختيار )**المسار االعتيادي**( فستظهر مرحلة )**بيانات الطلب**( كما في الشكل أدناه، والتي يعرض فيها النظام بيانات القرار المساحي وبيانات األراضي وبيانات وثيقة الملكية وبيانات المالك.

ثــــم يتم الضغط على الزر )**التالي**( لالنتقال للمرحلة التالية، مع إمكانية حفظ الطلب كمسودة والرجوع إليه ال ًحقا من خالل الزر )**حفظ كمسودة**(.

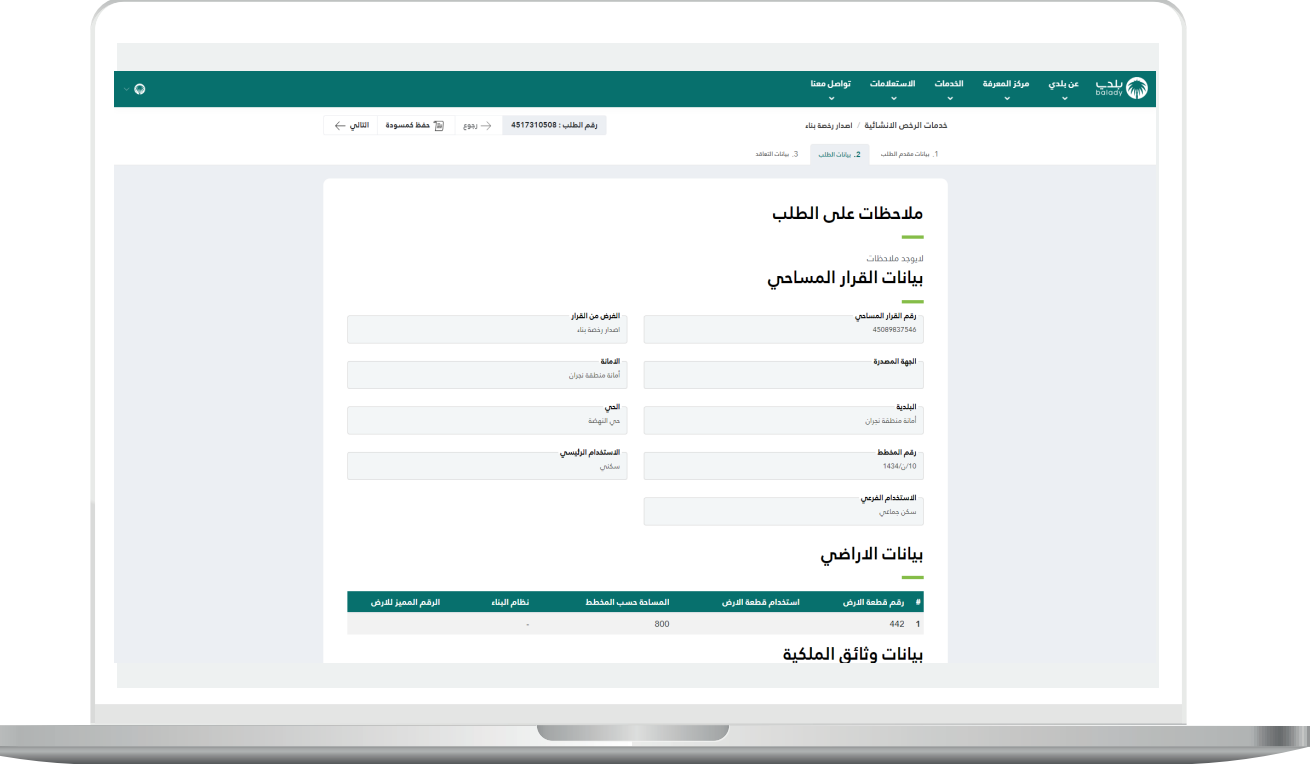

5( بعدها تظهر مرحلة )**بيانات التعاقد**( كما في الشكل أدناه، ليتم إدخال قيمة الحقل (**ملاحظات موجهة للمكتب الهندسي**) ثم اختيار قيم القوائم المنسدلة التالية )**اختيار المدينة، المكتب الهندسي المصمم المعتمد**(.

ثــــم يتم الضغط على الزر )**التالي**( إلرسال الطلب إلى المكتب الهندسي، مع إمكانية حفظ الطلب كمسودة والرجوع إليه ال ًحقا من خالل الزر )**حفظ**  <mark>كمسودة</mark>)، وإمكانية الرجوع للمرحلة السابقة من خلال الزر (**رجوع**).

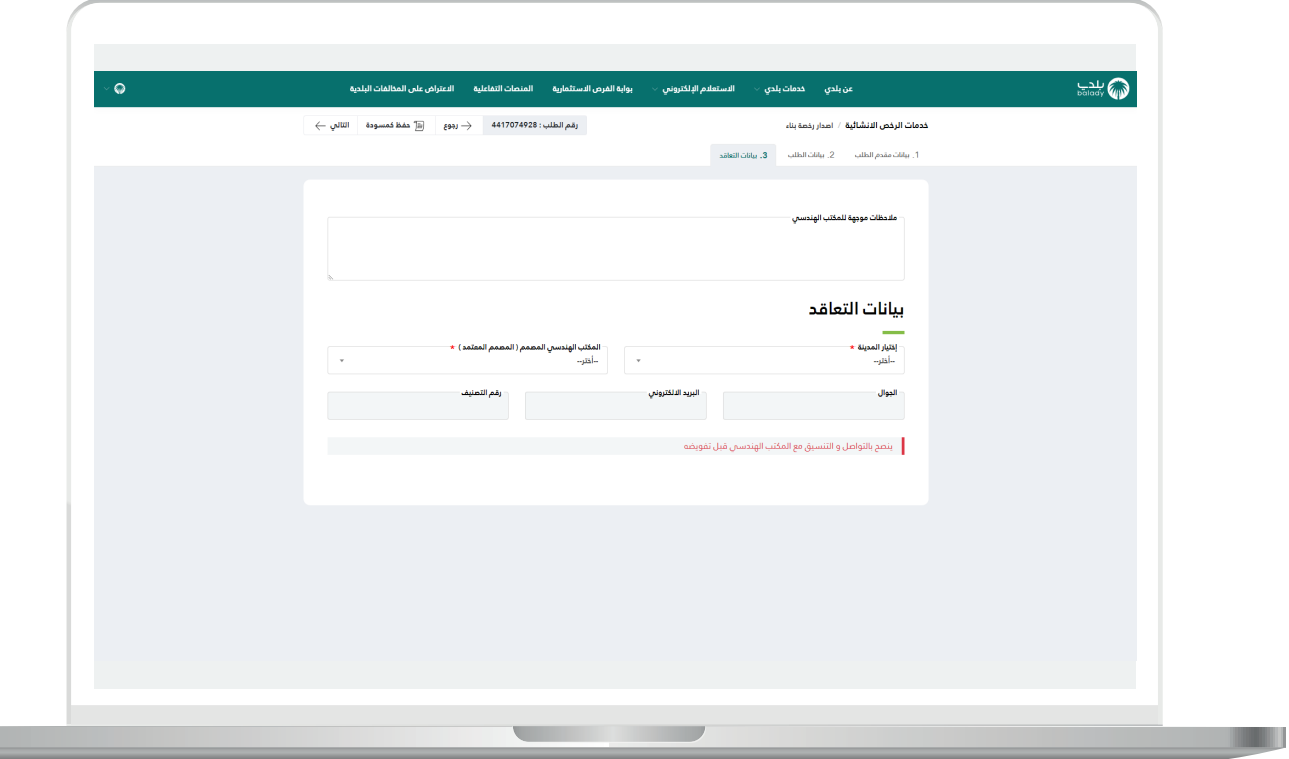

Ш

6( وبعدها يتم إرسال الطلب إلى المكتب الهندسي مع إظهار رسالة تفيد بذلك، كما في الشكل أدناه، ويمكن تقييم الخدمة من خالل اختيار عدد النجوم، وإدخال قيمة الحقل )**مالحظات**(، ثم الضغط على الزر )**أرسل التقييم**(.

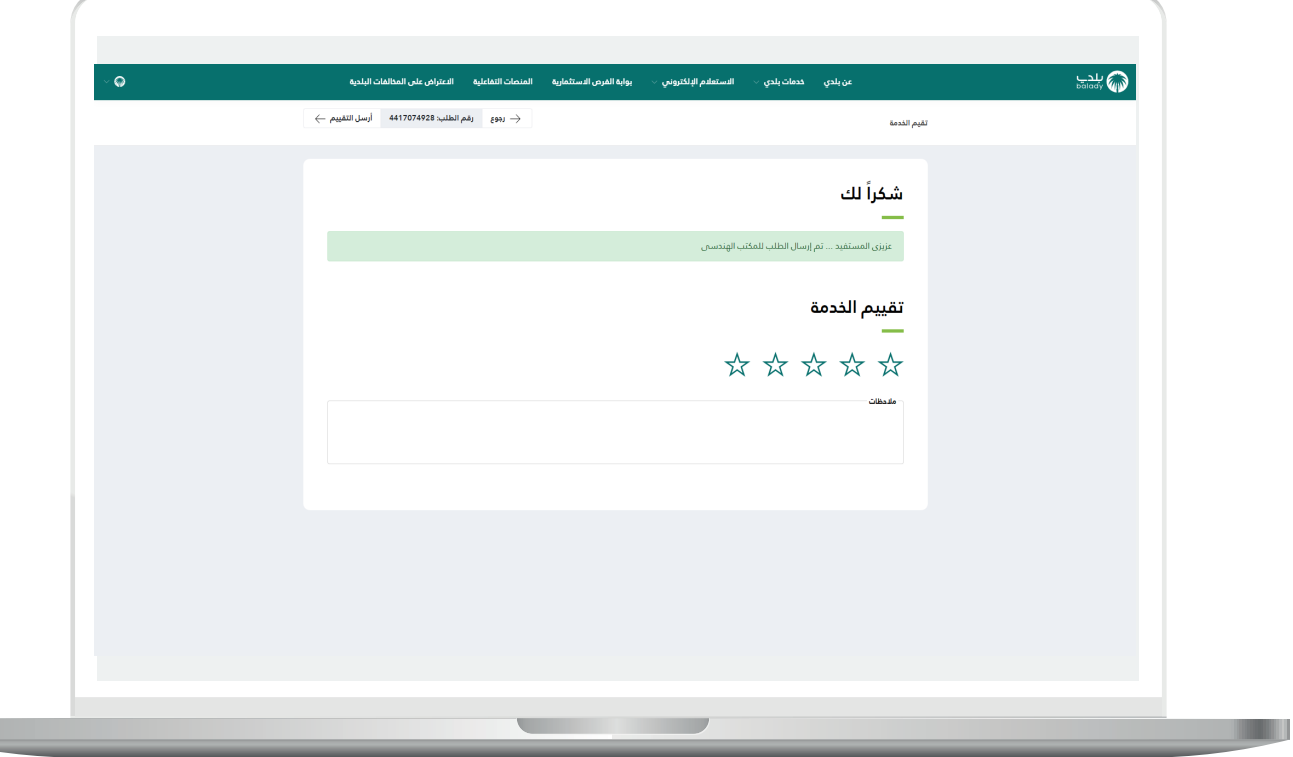

7( وبعد الضغط على الزر )**أرسل التقييم**( يتم حفظ الـــتــــــقييم مع إظهار رسالة تفيد بذلك، كما يلي.

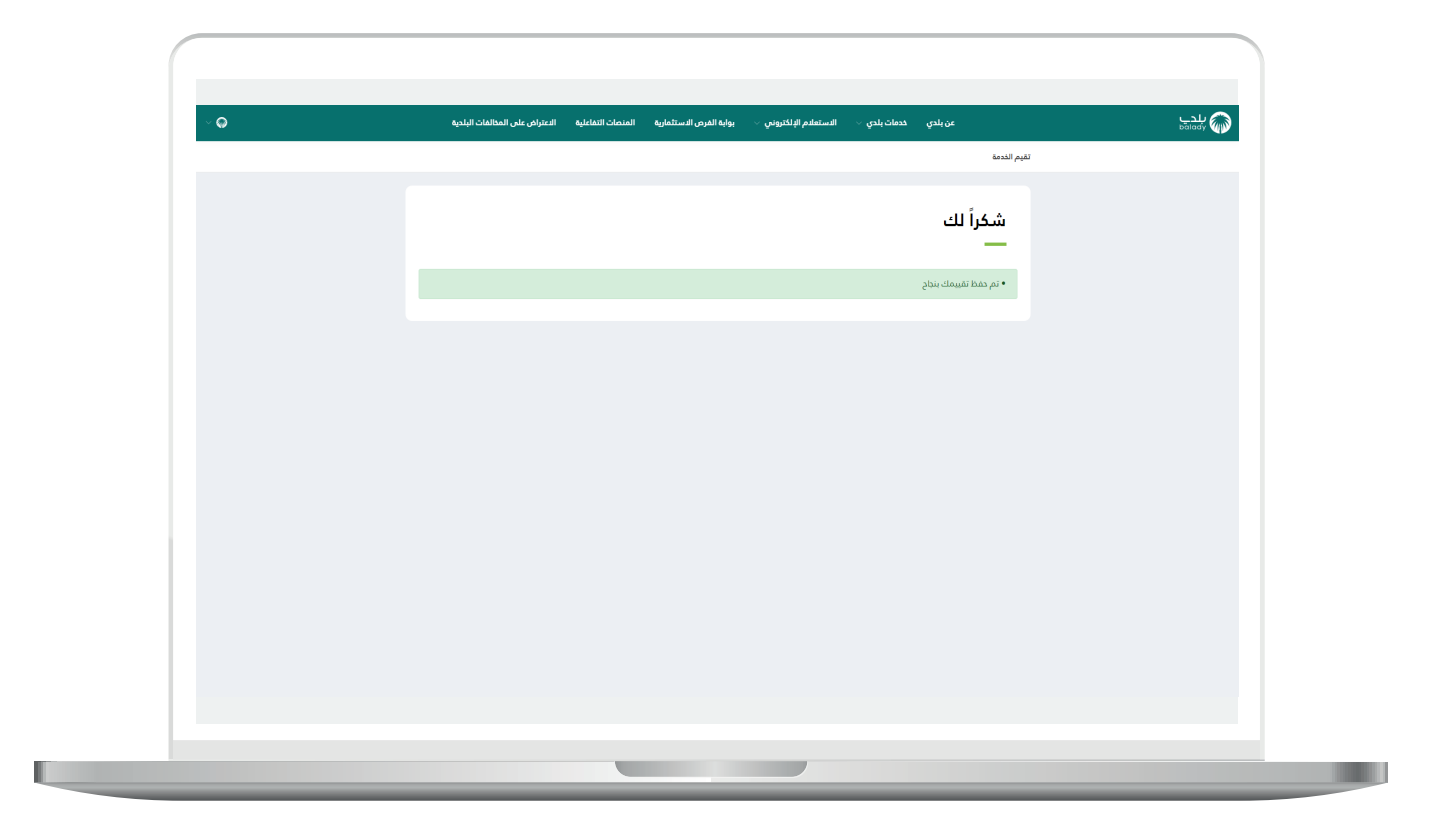

8( وبعد طباعة الرخصة تظهر كما يلي.

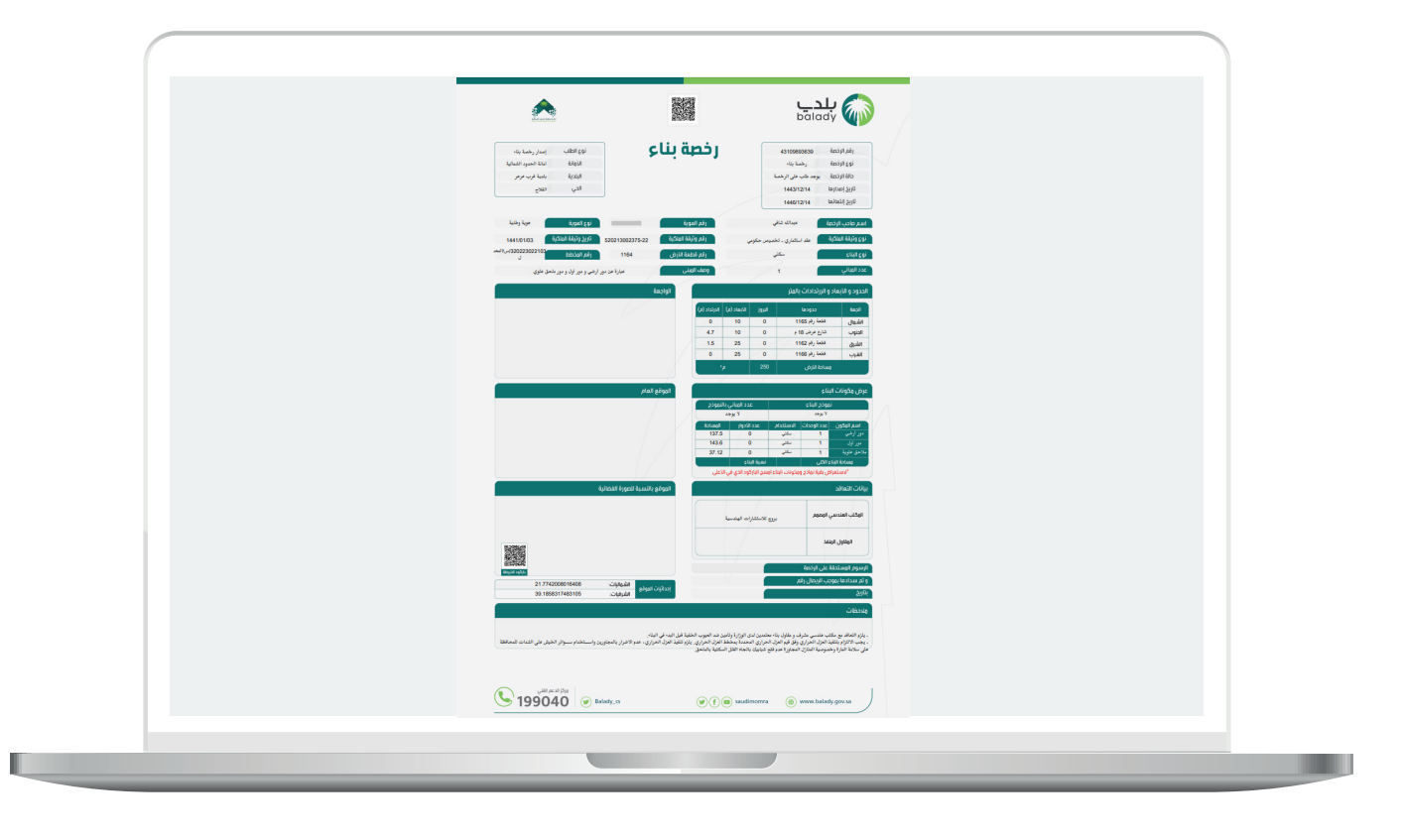

#### **متابعة الطلب**

<span id="page-29-0"></span>1( ويمكن للمستخدم متابعة الطلب من خالل شاشة )**طلباتي**( كما في الشكل التالي.

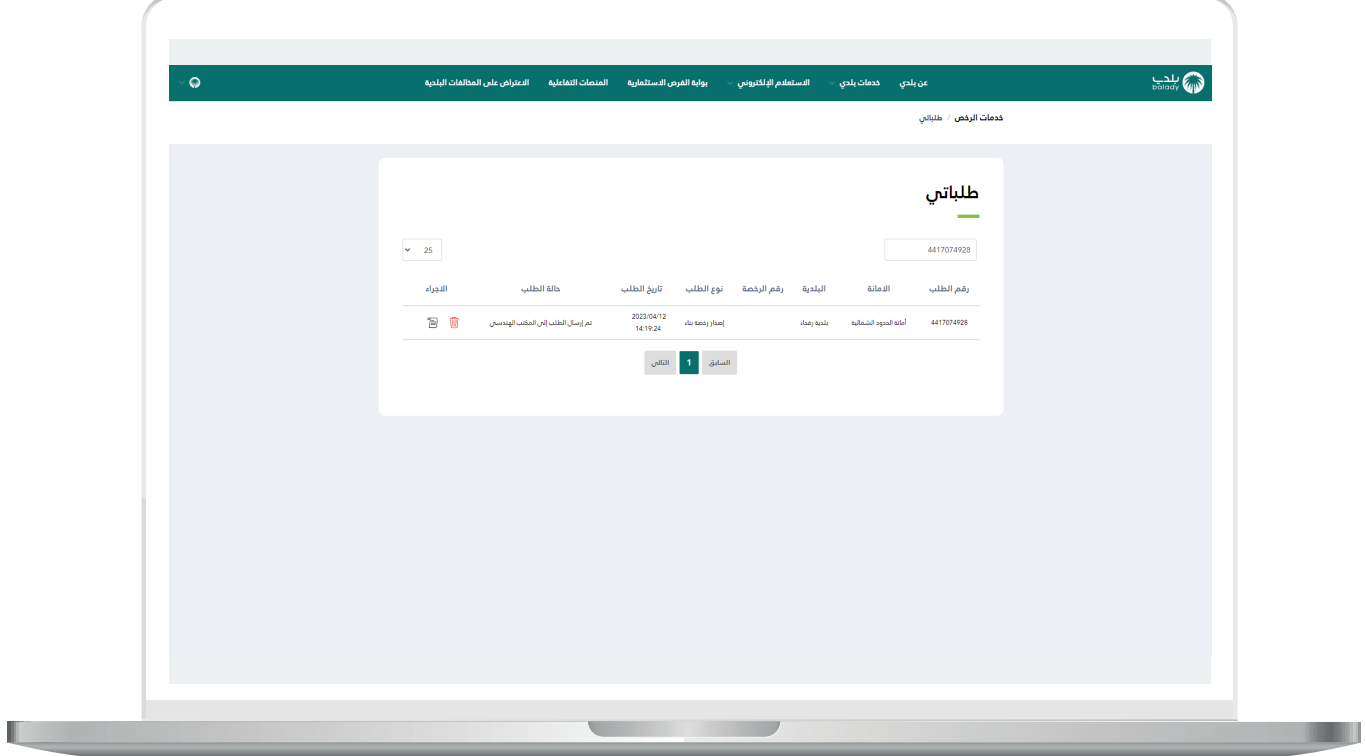

2( وبعد الضغط على رمز الورقة في عمود )**استعراض**( يتم عرض تفاصيل الطلب كما في الشكل التالي.

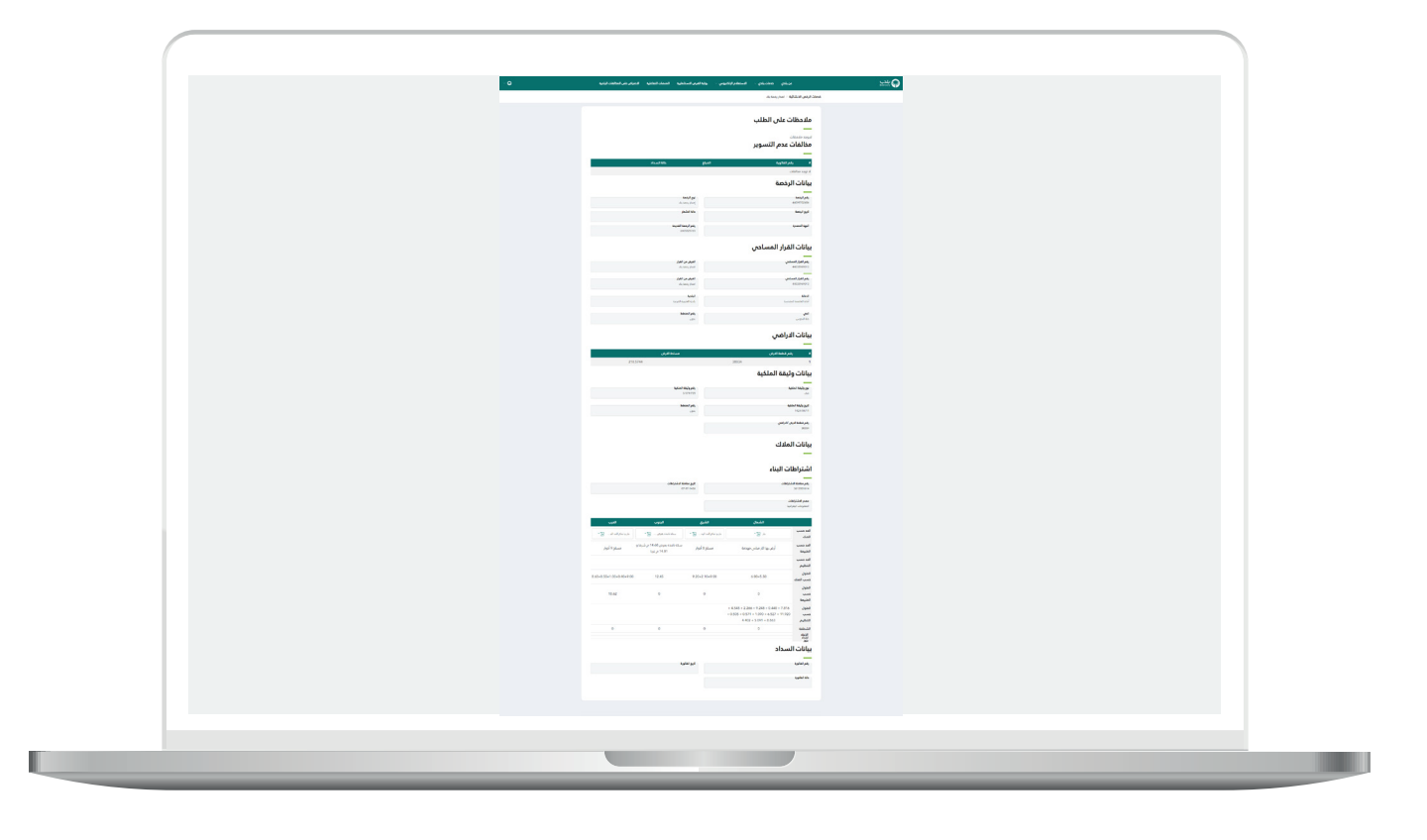

#### **رسائل SMS للمستفيد**

<span id="page-31-0"></span>أدناه الرسائل التي تصل للمستفيد بعد االنتهاء من تقديم الطلب:

- عزيزي المستفيد،،، إبراهيم تم إصدار فاتورة السداد برقم 33852604032 الخاصة بإصدار رخصة بناء للطلب رقم 8448137144 بمبلغ 0.0641 ريال رقم المفوتر لوزارة الشؤون البلدية والقروية واإلسكان 771

- عزيزي المستفيد تم إصدار الرخصة رقم 713162016044 يمكنك االطالع عليها علم الرابط 4f7c07580667bfa949c327d094b56/plc/ipanommoc/3009:001.041.08.01//:ptth ca6 وسوف يتم زيارة الموقع خالل 72 ساعة

- يمكنك تقييم الخدمة من خلال الرابط (us/#yevruS/secivresE/as.vog.armom.sppacq//:ptth (A68391593B61801A78047A0E8C2CA978/yevr

#### **تواصل معنا**

<span id="page-32-0"></span>يمكن التواصل مع بوابة )**بلدي**( من خالل قنوات التواصل التالية:

- هاتف: 040991
- حساب تويتر: ydalaB\_SC@
- ً مواعيد العمل يوميــا )00:8 00:22(

**رقم التواصل المباشر 199040 العناية بالعملاء CS\_Balady@**